# **Windows 10 IoT Enterprise pour Dell Wyse Thin Clients**

Guide de l'administrateur

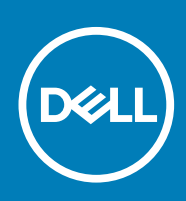

### Remarques, précautions et avertissements

**REMARQUE : Une REMARQUE indique des informations importantes qui peuvent vous aider à mieux utiliser votre produit.**

**PRÉCAUTION : Une PRÉCAUTION indique un risque d'endommagement du matériel ou de perte de données et vous**   $\land$ **indique comment éviter le problème.**

**AVERTISSEMENT : Un AVERTISSEMENT indique un risque d'endommagement du matériel, de blessures corporelles ou**  ⋀ **même de mort.**

**© 2018- 2019 Dell Inc. ou ses filiales. Tous droits réservés.** Dell, EMC et les autres marques sont des marques de Dell Inc. ou de ses filiales. Les autres marques peuvent être des marques de leurs détenteurs respectifs.

2019 - 08

# Table des matières

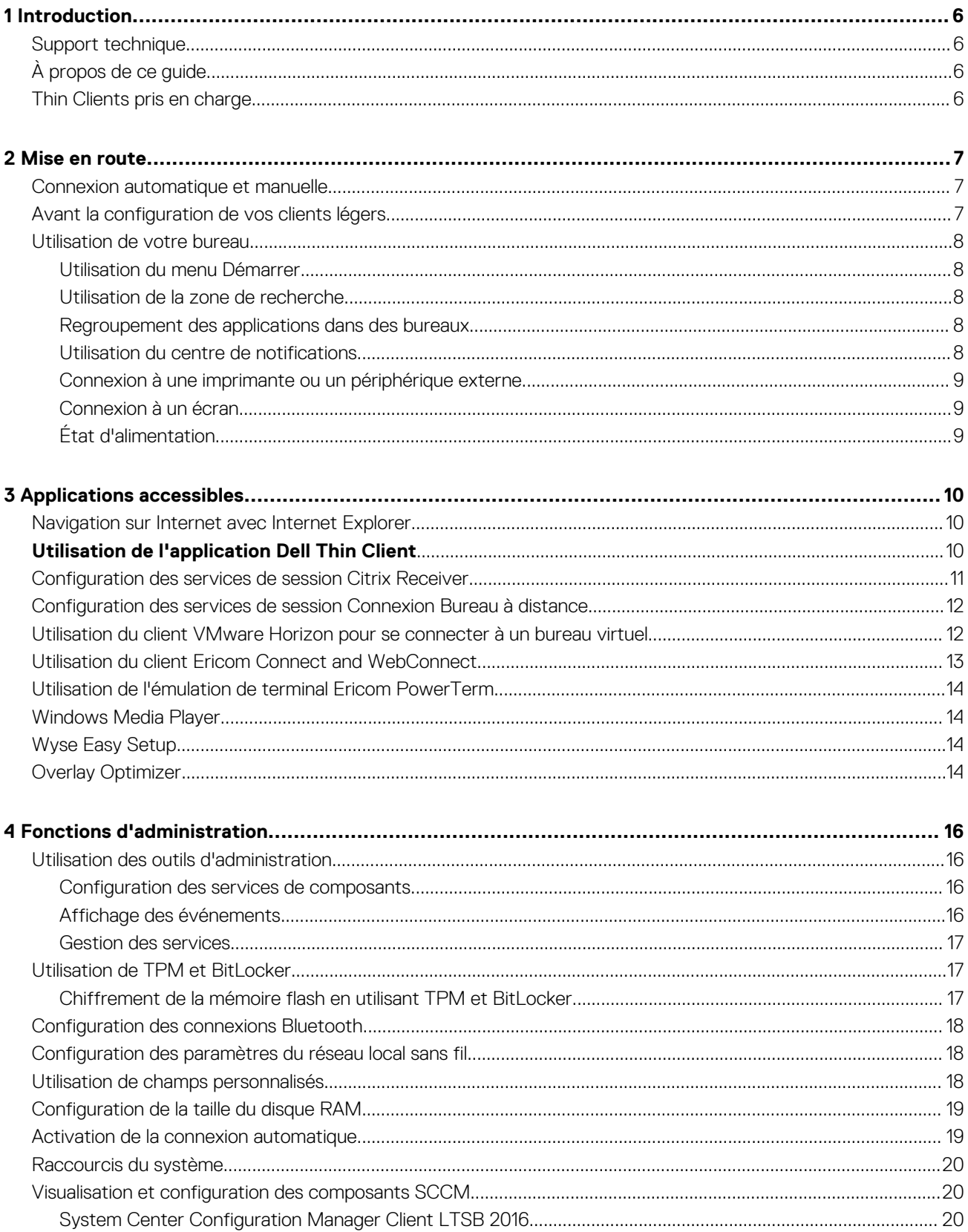

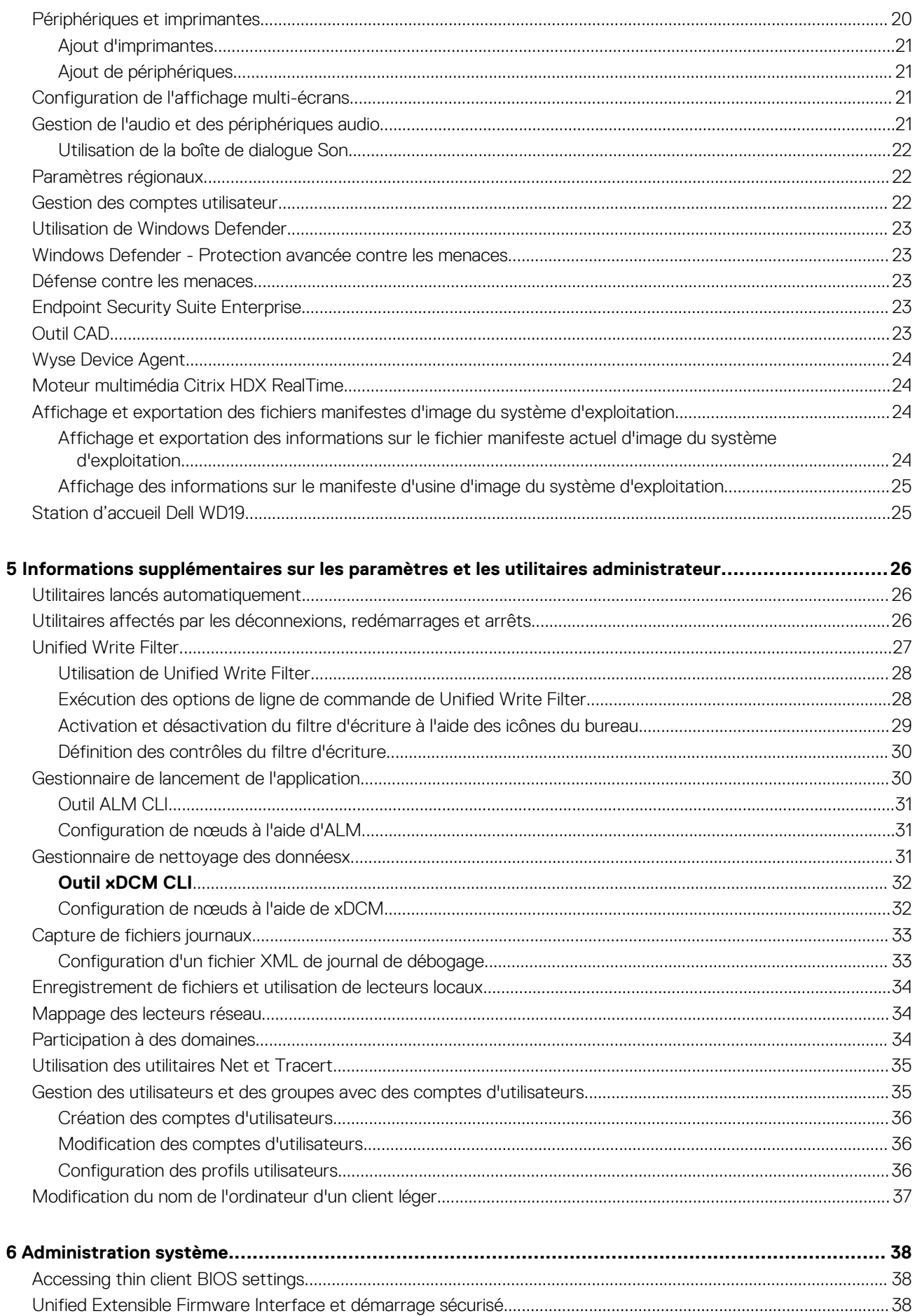

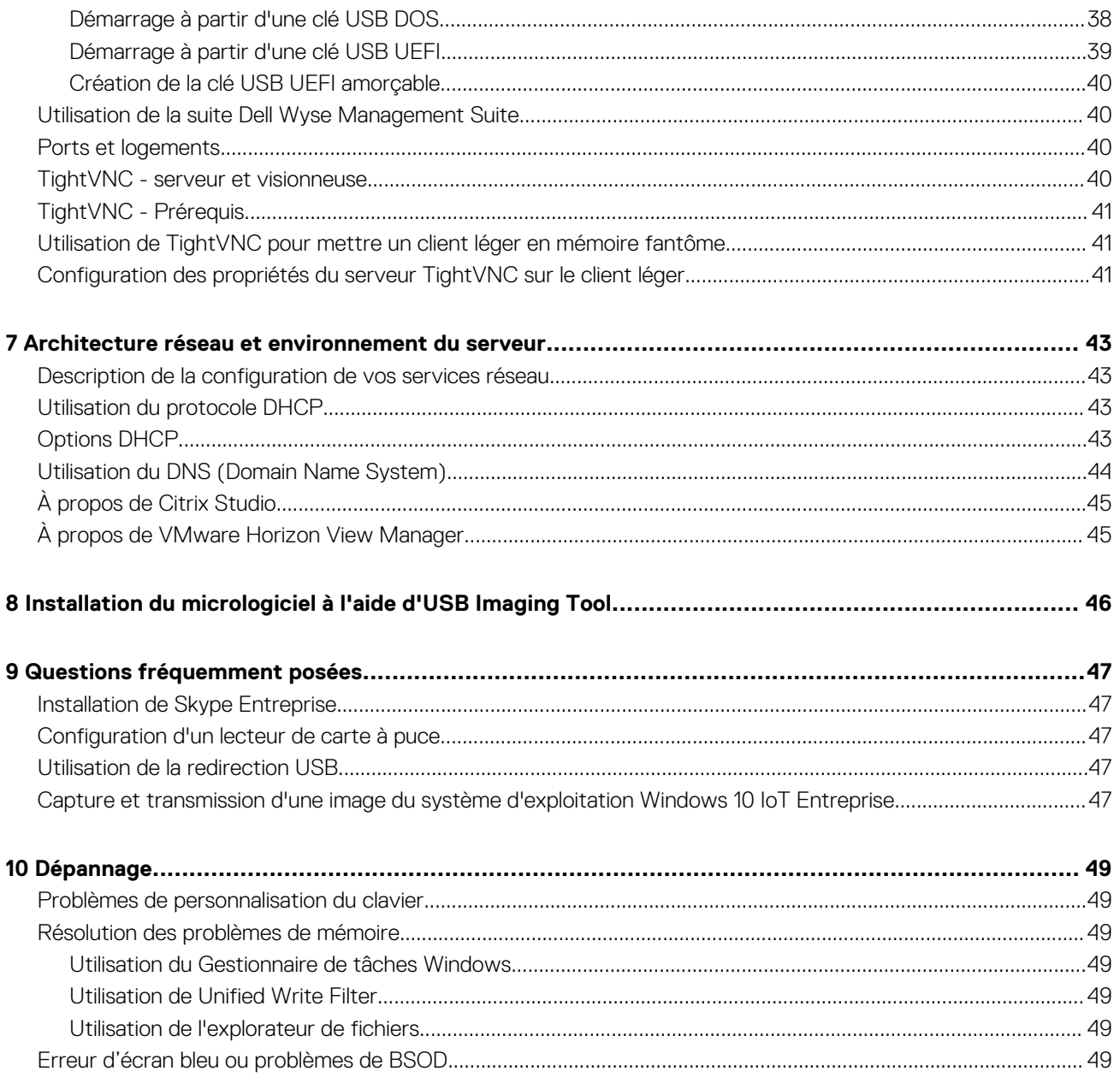

# **Introduction**

**1**

<span id="page-5-0"></span>Les clients légers Dell Wyse exécutant le système d'exploitation Windows 10 IoT Enterprise permettent d'accéder aux applications, fichiers et ressources réseau. Les applications et les fichiers sont mis à disposition sur des machines hébergeant Citrix Receiver, la connexion Bureau à distance et la session client VMware Horizon.

L'autre logiciel installé localement permet l'administration à distance des clients légers et fournit des fonctions de maintenance locale. Des modules complémentaires sont disponibles pour prendre en charge une large gamme de périphériques et de fonctionnalités pour les environnements nécessitant une interface utilisateur sécurisée et compatible avec Windows 64 bits. Pour en savoir plus, voir www.microsoft.com

#### $\bigcap$ **REMARQUE :**

- **• Le système d'exploitation Windows 10 IoT est activé lorsque vous connectez le client léger à Internet. Si les serveurs d'activation Microsoft sont occupés, vous devez attendre que Windows 10 IoT soit activé. Pour vérifier l'état de l'activation, accédez à Démarrer > Paramètres > Mise à jour et sécurité > Activation.**
- **• Les fonctions qui sont mentionnées dans ce guide varient selon le modèle de client léger de votre espace de travail. Pour plus d'informations sur les fonctionnalités qui s'appliquent à votre client léger, voir les Guides d'utilisation respectifs à l'adresse [support.dell.com/manuals](HTTPS://WWW.DELL.COM/SUPPORT/HOME/PRODUCTS/?APP=MANUALS).**

### **Support technique**

Pour accéder au portail des ressources techniques en libre-service, aux articles de la base de connaissances, aux téléchargements de logiciels, à l'inscription, aux extensions de garantie/autorisation de retour de matériel (RMA), aux manuels de référence, aux informations de contact et autres, consultez le site [www.dell.com/wyse/support.](https://www.dell.com/support/home/)

# **À propos de ce guide**

Ce guide est conçu pour les administrateurs de client léger exécutant Windows 10 IoT Enterprise. Il fournit des informations et des configurations détaillées sur le système pour vous aider à concevoir et gérer un environnement Windows 10 IoT Entreprise.

## **Thin Clients pris en charge**

Vous trouverez ci-dessous la liste des clients légers qui s'exécutent sous Windows 10 IoT Enterprise :

- Wyse 5470 Thin Client
- Wyse 5470 Thin Client tout-en-un
- Wyse 5070 Thin Client avec processeur Celeron
- Wyse 5070 Thin Client avec processeur Pentium
- Wyse 5070 Extended Thin Client avec processeur Pentium
- Wyse 5060 Thin Client
- Wyse 7040 Thin Client
- Thin Client mobile Latitude 3480
- Thin Client mobile Latitude 5280

**REMARQUE : Wyse 7040 Thin Client prend en charge le système d'exploitation Windows 10 IoT Entreprise Threshold 1,**  <sup>n</sup> **et les clients légers restants prennent en charge le système d'exploitation Windows 10 IoT Enterprise Redstone 1.**

# **Mise en route**

**2**

<span id="page-6-0"></span>L'application Quick Start se lance lorsque vous démarrez sur un client léger pour la première fois. Cet outil affiche les fonctions logicielles et matérielles du client léger. Elle contient également des informations relatives aux applications VDI, au logiciel de gestion et aux périphériques pris en charge.

Vous pouvez également installer l'application Wyse Easy Setup à l'aide de Quick Start. Wyse Easy Setup permet aux administrateurs de déployer rapidement et facilement les configurations sur les clients légers. Pour plus d'informations, voir [Wyse Easy Setup.](#page-13-0)

Une fois que vous avez quitté l'application Quick Start, le bureau de l'utilisateur s'affiche par défaut. Vous pouvez également lancer l'outil ultérieurement.

Vous pouvez vous connecter au client léger en tant qu'administrateur. Un administrateur peut configurer un compte utilisateur pour ouvrir une session automatiquement ou manuellement en saisissant les identifiants de connexion.

Vous pouvez utiliser Wyse Management Suite pour centraliser la configuration, la surveillance, la gestion et l'optimisation de vos clients légers. Pour plus d'informations, voir [Utilisation de Wyse Management Suite](#page-39-0).

Pour commencer à utiliser votre client léger, voir :

- Connexion automatique et manuelle
- Avant la configuration de vos clients légers
- [Utilisation du menu Démarrer](#page-7-0)
- [Utilisation de la zone de recherche](#page-7-0)
- [Utilisation du centre de notifications](#page-7-0)
- [Regroupement des applications dans des bureaux](#page-7-0)
- [Connexion à une imprimante ou un périphérique externe](#page-8-0)
- [État d'alimentation](#page-8-0)

### **Connexion automatique et manuelle**

Lorsqu'un client léger s'active ou redémarre, vous pouvez ouvrir une session automatiquement ou manuellement avec les informations d'identification d'utilisateur ou d'administrateur, selon la configuration de l'administrateur.

Pour plus d'informations, voir [Gestion des utilisateurs et des groupes avec des comptes d'utilisateurs.](#page-34-0)

#### **REMARQUE :**

- **• Pensez à désactiver Unified Write Filter (UWF) avant de modifier un mot de passe sur le client léger, puis à activer UWF après votre modification. Pour plus d'informations, voir Avant la configuration de vos clients légers.**
- **• Pour modifier le mot de passe, appuyez sur Ctrl+Alt+Suppr, puis cliquez sur Modifier le mot de passe. Toutefois, cette fonction n'est pas applicable pour les comptes Utilisateur.**

Lorsque vous démarrez le client léger, vous serez automatiquement connecté au bureau d'utilisateur par défaut.

Pour vous connecter avec un autre compte d'utilisateur, vous devez vous déconnecter et cliquer sur votre compte d'utilisateur préféré à l'écran d'ouverture de session. Vous pouvez utiliser les informations d'identification suivantes pour vous connecter à différents comptes utilisateur :

- **Administrateurs** : le nom d'utilisateur par défaut est **Admin** et le mot de passe (sensible à la casse) par défaut est **DellCCCvdi**.
- **Utilisateurs** : le nom d'utilisateur par défaut est **User** et le mot de passe (sensible à la casse) par défaut est **DellCCCvdi**.
- **Utilisateur personnalisé** : connectez-vous à votre client léger en saisissant les informations d'identification de l'utilisateur que vous avez configurées pour le compte d'utilisateur personnalisé.

### **Avant la configuration de vos clients légers**

Avant la configuration de vos clients légers, veillez à configurer Unified Write Filter (Filtre d'écriture unifié) et xData Cleanup Manager (Gestionnaire de nettoyage des donnéesx) qui protègent vos clients légers. L'utilitaire Unified Write Filter empêche le stockage des écritures non souhaitées dans la mémoire flash et xData Cleanup Manager empêche le stockage d'informations superflues sur le disque local.

<span id="page-7-0"></span>Cependant, il arrive que des administrateurs puissent conserver les modifications de configuration après que vous vous êtes déconnecté et que vous avez redémarré le client léger.

### **Utilisation de votre bureau**

Les configurations définies par l'administrateur s'affichent lorsque vous ouvrez une session sur le client léger à la première instance.

Si vous ouvrez une session en tant qu'administrateur, le **Bureau de l'administrateur** s'affiche. À droite de la barre des tâches, cliquez sur l'icône **Notifications** pour ouvrir la fenêtre Centre de notifications. Pour plus d'informations à propos du Centre de notifications, voir Utilisation du centre de notifications.

Outre les icônes de bureau standard, un vaste ensemble de ressources nécessaires pour configurer les paramètres des préférences utilisateur et administrer le système est inclus dans le panneau de configuration de l'administrateur. Pour ouvrir le panneau de configuration, accédez à **Démarrer** > **Panneau de commande**. Pour plus d'informations, voir [Fonctions d'administration.](#page-15-0)

### **Utilisation du menu Démarrer**

Le **menu Démarrer** vous permet d'accéder à tous les programmes, dossiers et paramètres de votre client léger. Il contient une liste des applications qui sont installées sur votre client léger.

**REMARQUE : Dans le menu Démarrer, vous pouvez afficher la liste des applications fréquemment utilisées sous Les plus**  ⋒ **utilisées.**

### **Utilisation de la zone de recherche**

Utilisez la zone de recherche de la barre des tâches pour rechercher des applications, des fichiers ou des paramètres. Vous pouvez saisir ce que vous recherchez dans la zone de recherche de la barre des tâches. Vous obtiendrez également des résultats pour les fichiers, applications ou paramètres sur le client léger. Les suggestions et les résultats liés à votre recherche s'affichent dans la fenêtre Accueil.

**REMARQUE : Pour rechercher un fichier particulier sur votre client léger, appliquez l'un des filtres suivants disponibles**  ⋒ **dans le volet inférieur de la fenêtre Accueil, puis recherchez le fichier souhaité :**

- **• Filtre Applications**
- **• Filtre Paramètres**
- **• Filtre Documents**
- **• Filtre Dossiers**
- **• Filtre Photos**
- **• Filtrer Vidéos**
- **• Filtre Musiques**

### **Regroupement des applications dans des bureaux**

Créez des bureaux virtuels afin de regrouper vos applications. Dans la barre des tâches, cliquez sur l'icône **Affichage des tâches**, puis ouvrez les applications dont vous avez besoin dans le **Nouveau bureau**.

Pour déplacer des applications entre des bureaux virtuels, cliquez sur **Affichage des tâches**, puis faites glisser l'application souhaitée d'un bureau à l'autre.

### **Utilisation du centre de notifications**

Le centre d'action affiche d'importantes notifications provenant de Windows et vos applications, ainsi que des actions rapides, directement sur la barre des tâches. Ainsi, vous pouvez accéder en un instant aux paramètres et applications que vous utilisez le plus souvent.

Pour afficher vos notifications et actions rapides, cliquez sur l'icône **Centre de notifications** sur la barre des tâches. Vous pouvez également appuyer sur les touches Logo Windows +A.

• **Notifications en un coup d'œil** : lorsqu'une notification s'affiche sur votre bureau ou lorsque vous la voyez dans le **Centre de notifications**, développez-la pour en lire davantage ou prendre des mesures sans avoir à ouvrir l'application associée. Vous pouvez également effacer la notification en la sélectionnant et en la faisant glisser hors de l'écran vers la droite, ou en cliquant sur le bouton **Fermer**.

<span id="page-8-0"></span>• **Icônes Action rapide** : les icônes Action rapide vous permettent d'accéder à **Tous les paramètres** et aux applications que vous êtes susceptibles d'utiliser souvent, ce qui peut aller de Bluetooth à VPN. Sélectionnez l'option **Développer** pour afficher les paramètres et applications, comme Emplacement, Ne pas déranger, Luminosité, Bluetooth, VPN, Économiseur de batterie, Projet et Connexion.

Les options **Actions rapides** dans le centre de notifications sont les suivantes :

- **Mode Tablette** : le mode Tablette simplifie l'utilisation de Windows et renforce son caractère intuitif à l'aide de touches de périphériques de type 2-en-1, ou lorsque vous ne souhaitez pas utiliser un clavier et une souris. Pour passer en mode Tablette, cliquez sur l'icône **Centre de notifications** sur la barre des tâches, puis sélectionnez **Mode Tablette**.
- **Se connecter** : cette option permet de se connecter aux périphériques sans fil et compatibles avec Bluetooth.
- **Tous les paramètres** : cette option permet de configurer rapidement certains paramètres courants de Windows. Pour plus d'informations, voir [Utilisation du menu Démarrer.](#page-7-0)
- **Mode Avion** : cette option permet de désactiver les fonctions de transmission sans fil de votre périphérique et d'activer le **mode Avion**.

### **Connexion à une imprimante ou un périphérique externe**

Vous pouvez connecter des imprimantes à interface USB ou une imprimante à interface Adaptateur vers port USB à votre client léger à l'aide d'un port USB. Suivez les instructions d'installation USB de votre imprimante avant de vous connecter à un port USB.

Pour vous connecter à l'imprimante, ajoutez l'imprimante au périphérique client léger à l'aide de l'Assistant **Ajout d'imprimante**. Pour plus d'informations, voir [Ajout d'imprimantes.](#page-20-0)

Si vous souhaitez vous connecter à un périphérique externe, ajoutez le périphérique au périphérique client léger. Pour plus d'informations, voir [Ajout de périphériques](#page-20-0).

### **Connexion à un écran**

En fonction du modèle client léger, vous pouvez vous connecter à un moniteur externe à l'aide les ports suivants :

- Port HDMI
- Port VGA
- DisplayPort
- Port DVI
- Port DVI-D
- Port de type C

Pour obtenir de plus amples informations sur la configuration d'un affichage à deux moniteurs, voir la section Configuration d'un affichage [à deux moniteurs](#page-20-0).

### **État d'alimentation**

Vous pouvez modifier les options relatives à l'état de l'alimentation du périphérique client léger en suivant les étapes mentionnées ici :

- 1. Dans la barre des tâches, cliquez sur le bouton du **menu Démarrer**.
- 2. Cliquez sur **Marche/Arrêt** dans le menu Démarrer et sélectionnez l'une des options :
	- **Mettre en veille** : ce mode utilise peu d'énergie et votre périphérique client léger démarre plus rapidement.
	- **Arrêter** : méthode privilégiée pour fermer tous vos programmes ouverts et pour arrêter votre système d'exploitation.
	- **Redémarrer** : le périphérique client léger est mis hors tension, puis sous tension juste après.

Pour utiliser les options d'état d'alimentation, appuyez sur Alt+F4, puis sélectionnez votre option préférée dans la liste déroulante.

**REMARQUE : Si la connexion automatique est activée, le client léger doit immédiatement se connecter au bureau de**  ⋒ **l'utilisateur par défaut.**

# **Applications accessibles**

<span id="page-9-0"></span>Lorsque vous vous connectez à votre client léger en tant qu'administrateur ou utilisateur, le bureau Windows affiche certaines fonctionnalités avancées dans le menu **Démarrer**.

Vous pouvez réaliser les tâches suivantes :

- Naviguer sur Internet avec Internet Explorer
- Utiliser l'application Dell Thin Client
- [Configurer les services de session Citrix Receiver](#page-10-0)
- [Configurer les services de session Connexion Bureau à distance](#page-11-0)
- [Utiliser le client VMware Horizon pour se connecter à un bureau virtuel](#page-11-0)
- [Utiliser l'émulation de terminal Ericom PowerTerm](#page-13-0)
- [Utiliser le client Ericom Connect-WebConnect](#page-12-0)
- [Windows Media Player](#page-13-0)
- **[Wyse Easy Setup](#page-13-0)**

**REMARQUE : Application de l'indicateur de verrouillage majuscule du clavier : le logiciel du pilote de clavier Dell**   $\bigcap$ **(KM632) fournit une indication de l'état de Verrouillage majuscule sur le bureau. Une fois connecté à votre client léger, lorsque vous appuyez sur la touche Verr. maj pour activer la fonction Verrouillage majuscule, le symbole de verrouillage s'affiche sur le bureau. Si vous appuyez de nouveau sur la touche Verr. maj pour désactiver la fonction Verrouillage majuscule, le symbole de déverrouillage s'affiche sur le bureau.**

### **Navigation sur Internet avec Internet Explorer**

Pour ouvrir Internet Explorer, exécutez l'une des opérations suivantes :

- Accédez à **Démarrer** > **Accessoires Windows** > **Internet Explorer**.
- Double-cliquez sur l'icône **Internet Explorer** située sur le bureau.

#### **REMARQUE :**  ∩

- **• Pour limiter l'écriture sur le disque, les paramètres Internet Explorer sont définis en usine. Les paramètres vous empêchent d'utiliser la quantité limitée d'espace disque disponible. Dell vous recommande de ne pas modifier ses paramètres.**
- **• Les paramètres de cache Internet Explorer sont définis sur 100 Mo.**

### **Utilisation de l'application Dell Thin Client**

L'application Dell Thin Client permet d'afficher les informations générales sur le périphérique client léger, les champs personnalisés, le disque RAM, la connexion automatique, les raccourcis système et le support.

Pour accéder à la page Application Dell Thin Client, accédez à **Démarrer** > **Application Dell Thin Client**. Vous pouvez également accéder à la page **Application Dell Thin Client** en cliquant sur l'icône **Application Dell Thin Client** sur le bureau.

Dans la barre de navigation de gauche, cliquez sur les onglets suivants :

- **Informations sur le client** : affiche les informations à propos du périphérique client léger.
- **Correctif QFE** : affiche la liste des correctifs QFE de Microsoft (précédemment appelé correctifs logiciels) appliqués au client léger.
- **Produits installés** : affiche la liste des applications installées sur le client léger.
- **Packages WDM/WMS** : affiche la liste des packages WDM et WMS. qui s'appliquent au client léger.
- **Copyright/Brevets** : affiche les informations à propos des droits d'auteur et des brevets.

Lorsque vous êtes connecté en tant qu'administrateur, vous pouvez afficher les onglets comme **Champs personnalisés**, **Disque RAM**, **Connexion automatique**, **Raccourcis système** et **Support et À propos de** sur la page Application Dell Thin Client.

Le logo Energy Star (logo électronique), qui signale la conformité à la norme Energy Star, est également affiché sur la page Application Dell Thin Client.

<span id="page-10-0"></span>Dans l'onglet **Support et À propos de**, vous pouvez afficher les informations relatives à la version de l'application, le répertoire de support, les données de support d'exportation et la vue HTML.

Pour plus d'informations, voir [Fonctions d'administration.](#page-15-0)

**REMARQUE : Les informations affichées dans la boîte de dialogue varient selon les périphériques client légers et les versions logicielles. Lorsque vous vous connectez en tant qu'utilisateur, seuls certains onglets comme Informations sur le client, Correctif QFE, Produits installés, Packages WDM/WMS, Copyright/Brevets et Support et À propos de s'affichent.**

# **Configuration des services de session Citrix Receiver**

Citrix Receiver est une technologie informatique basée sur un serveur qui sépare la logique d'une application de son interface utilisateur. Le logiciel client Citrix Receiver installé sur l'appareil client léger vous permet d'interagir avec l'interface utilisateur graphique de l'application, alors que tous les processus de l'application sont exécutés sur le serveur.

Les services de la session Citrix Receiver sont disponibles sur le réseau à l'aide de Windows Server 2008/2012/2016 avec Terminal Services et l'un des éléments suivants :

- Applications et postes de travail virtuels Citrix 7.5
- Applications et postes de travail virtuels Citrix 7.6
- Applications et postes de travail virtuels Citrix 7.8
- Applications et postes de travail virtuels Citrix 7.9
- Applications et postes de travail virtuels Citrix 7.11
- Applications et postes de travail virtuels Citrix 7.18

### **REMARQUE :**

**Si vous utilisez Windows Server 2008 R2, un serveur Terminal Services Client Access License (TSCAL) doit également être accessible sur le réseau. Le serveur accorde une licence temporaire, qui expire au bout de 120 jours. Lorsque la licence temporaire a expiré, vous devez acheter et installer la licence TSCAL sur le serveur. Il est impossible d'établir une connexion sans licence temporaire ou permanente.**

Pour configurer une session Citrix Receiver, procédez comme suit :

- 1. Connectez-vous en tant qu'administrateur.
- 2. Accédez au serveur Citrix en utilisant l'une des options suivantes :
	- Dans le **Menu Démarrer**, cliquez sur **Citrix Receiver**.
	- Double-cliquez sur l'icône **Citrix Receiver** située sur le bureau.

Lorsque vous êtes connecté au serveur Citrix, la fenêtre Ajouter un compte s'affiche.

- 3. Dans la fenêtre Ajouter un compte, saisissez l'adresse IP du serveur.
- 4. Cliquez sur **Suivant**.
	- Pour une connexion sécurisée, saisissez Nom du domaine complet (FQDN).
	- Pour une connexion non sécurisée, saisissez l'adresse IP.
- 5. Saisissez les nouvelles informations d'identification de l'utilisateur, et cliquez sur **Connexion**. Vous pouvez ajouter un compte en fournissant l'adresse IP et vous pouvez visualiser les détails du Citrix Receiver.
- 6. Cliquez sur **Oui**, puis sur **Suivant**.

Le bureau virtuel de Citrix Receiver s'affiche.

- 7. Dans la fenêtre du bureau virtuel, cliquez sur **Ajouter des applications (+)** > **Toutes les applications**. Vous pouvez cocher ou décocher la case des applications. Les applications sélectionnées s'affichent sur le bureau virtuel.
- 8. Sur le bureau virtuel, cliquez sur **Paramètres** pour actualiser, ajouter ou supprimer le compte du serveur, et déconnectez-vous.

# <span id="page-11-0"></span>**Configuration des services de session Connexion Bureau à distance**

La connexion du bureau à distance est un protocole réseau qui fournit une interface graphique pour se connecter à un autre ordinateur sur une connexion réseau.

**REMARQUE : Si vous utilisez un serveur Windows ou Citrix XenApp 5.0 avec Windows Server, un serveur Terminal Services Client Access License (TSCAL) doit également être accessible sur le réseau. Le serveur accorde une licence temporaire, qui expire au bout de 120 jours. Lorsque la licence temporaire a expiré, vous devez acheter et installer la licence TSCAL sur le serveur. Il est impossible d'établir une connexion sans licence temporaire ou permanente.**

Pour configurer une Connexion Bureau à distance :

- 1. Connectez-vous en tant qu'utilisateur ou administrateur.
- 2. Dans le menu **Démarrer**, cliquez sur **Connexion Bureau à distance** ou double-cliquez sur l'icône **Connexion Bureau à distance**  située sur le bureau.
	- La fenêtre Connexion Bureau à distance s'affiche.
- 3. Dans la zone **Ordinateur**, saisissez l'ordinateur ou le nom de domaine.
- 4. Pour afficher les options de configuration avancées, cliquez sur **Afficher les options**.
	- a. Dans l'onglet **Général**, vous pouvez saisir les informations d'ID de connexion, modifier ou ouvrir une connexion RDP existante ou enregistrer un nouveau fichier de connexion RDP.
	- b. Dans l'onglet **Affichage**, gérez l'écran et la qualité couleur de votre bureau à distance.
		- Déplacez le curseur pour augmenter ou diminuer la taille de votre bureau à distance. Pour utiliser le plein écran, déplacez le curseur vers la droite.
		- Sélectionnez vos préférences de qualité couleur pour votre bureau à distance dans la liste déroulante.
		- Cochez ou décochez la case **Afficher la barre de connexion lorsque j'utilise le plein écran** pour afficher ou masquer la barre de connexion en mode plein écran.
	- c. Dans l'onglet **Ressources locales**, configurez le son, le clavier ou les périphériques locaux et les ressources de votre bureau à distance.
		- Dans la section Son à distance, cliquez sur **Paramètres** pour afficher les paramètres audio avancés.
		- Dans la section **Clavier**, choisissez quand et où appliquer les combinaisons de touches.
		- Dans la section **Périphériques locaux et ressources**, sélectionnez les périphériques et les ressources que vous souhaitez utiliser lors de votre session à distance. Cliquez sur **Plus** pour afficher plus d'options.
	- d. Dans l'onglet **Expérience**, optimisez les performances de votre session à distance en fonction de la qualité de la connexion.

#### **REMARQUE :**

#### **Si le cache de Unified Write Filter est saturé, vous pouvez désactiver la mise en cache Bitmap dans l'onglet Expérience après avoir cliqué sur Afficher les options dans la fenêtre.**

e. Dans l'onglet **Avancé**, sélectionnez l'action à effectuer en cas d'échec d'authentification du serveur et configurez les paramètres de connexion via la passerelle à distance.

#### 5. Cliquez sur **Connexion** .

6. Pour vous connecter à la session à distance, saisissez les informations d'identification de connexion dans la boîte de dialogue **Sécurité**.

Le bureau à distance s'affiche avec la barre de connexion en haut de la page si vous sélectionnez l'option **Afficher la barre de connexion**.

## **Utilisation du client VMware Horizon pour se connecter à un bureau virtuel**

Le client VMware Horizon est une application logicielle installée localement qui communique entre le serveur de connexion d'affichage et le système d'exploitation Thin Client. Il permet à vos clients légers d'accéder aux bureaux virtuels hébergés de façon centralisée. Les services de sessions VMware peuvent être mis à disposition sur le réseau après l'installation de VMware Horizon 6. Cela fournit aux utilisateurs finaux des bureaux ou applications virtualisés ou hébergés via une plateforme unique. Pour vous connecter à un bureau virtuel, utilisez la fenêtre Client VMware Horizon.

Pour ouvrir et utiliser la fenêtre Client VMware Horizon, procédez comme suit :

- <span id="page-12-0"></span>1. Connectez-vous en tant qu'utilisateur ou administrateur.
- 2. Accédez à la fenêtre Client VMware Horizon à l'aide de l'une des options suivantes :
	- Dans le **menu Démarrer**, cliquez sur **VMware** > **Client VMware Horizon**.
		- Double-cliquez sur l'icône **Client VMware Horizon** située sur le bureau.

La fenêtre Client VMware Horizon s'affiche.

- 3. Dans la fenêtre Client VMware Horizon, suivez les consignes suivantes :
	- a) Pour ajouter une nouvelle connexion au serveur, cliquez sur l'option **Nouveau serveur** ou double-cliquez sur l'icône **Ajouter un serveur** dans la fenêtre Client VMware Horizon.

La boîte de dialogue **Client VMware Horizon** s'affiche.

- b) Dans la boîte de dialogue **Client VMware Horizon**, saisissez le nom d'hôte ou l'adresse IP d'un VMware Horizon Connection Server dans le champ du serveur de connexions.
- c) Cliquez sur **Connexion** .
- d) Dans la boîte de dialogue **Connexion**, entrez le nom d'utilisateur et mot de passe de connexion dans les champs prévus à cet effet.
- e) Dans la liste déroulante **Domaine**, sélectionnez le domaine sur lequel se trouve le serveur.
- f) Cliquez sur **Connexion**.

Le client VMware Horizon se connecte au bureau sélectionné. Une fois la connexion établie, la liste des bureaux publiés s'affiche. g) Cliquez avec le bouton droit sur l'icône d'un bureau ou d'une application spécifique, puis cliquez sur **Lancer** pour vous connecter à cette application ou ce bureau.

Pour plus d'informations sur le Client VMware Horizon, voir [www.vmware.com.](https://www.vmware.com/)

#### **REMARQUE :**

**Mode de vérification du certificat : le mode de vérification du certificat détermine la façon dont le client agit lorsque le client ne peut pas vérifier si votre connexion au serveur est sécurisée. Dell vous recommande de ne modifier ce paramètre que si vous y êtes invité par votre administrateur système.**

**Pour accéder au mode de vérification du certificat, cliquez sur l'icône située dans le coin supérieur droit de la fenêtre, puis cliquez sur Configurer SSL dans la liste déroulante. Dans la boîte de dialogue Configuration SSL du Client VMware Horizon, sélectionnez l'une des options suivantes, selon vos besoins :**

- **• Ne jamais se connecter à des serveurs non approuvés**
- **• M'avertir avant de se connecter à des serveurs non approuvés**
- **• Ne pas vérifier les certificats d'identité du serveur**

# **Utilisation du client Ericom Connect and WebConnect**

Le client Ericom Connect and WebConnect vous fournit l'accès distant aux applications et aux ordinateurs de bureau Windows à partir de n'importe quel(le) téléphone ou tablette compatible. Il est dédié à l'accès au répartiteur géré. Les connexions Ericom Connect and PowerTerm WebConnect utilisent l'adresse de la passerelle sécurisée. Vous pouvez accéder au client Ericom Connect-WebConnect soit en tant qu'application autonome, soit sur un réseau.

Pour accéder au client Ericom Connect and WebConnect en tant qu'application autonome, procédez comme suit :

- 1. Connectez-vous en tant qu'utilisateur ou administrateur.
- 2. Allez dans **Démarrer** > **Client Ericom Connect-WebConnect** > **Client Ericom Connect-WebConnect** ou double-cliquez sur l'icône **Client Ericom Connect-WebConnect** sur le bureau. La fenêtre de connexion Ericom AccessPad s'affiche.
- 3. Dans la fenêtre de connexion Ericom AccessPad, entrez vos informations d'identification et cliquez sur **Connexion**. La fenêtre DELL - Zone d'application Ericom s'affiche.
	- **REMARQUE : Par défaut, la fenêtre de connexion Ericom AccessPad s'affiche. Pour afficher l'interface utilisateur dans votre langue préférée, cliquez sur l'icône représentant un globe dans le coin inférieur droit de la fenêtre, puis sélectionnez la langue de votre choix dans la liste déroulante.**
- 4. Dans la fenêtre DELL Zone d'application Ericom, les applications publiées, comme le **Serveur de démonstration Blaze**, le **Serveur de démonstration RDP**, le **Serveur Ericom** ou **Paint**, s'affichent. Double-cliquez sur n'importe laquelle de ces applications pour y accéder.

Vous pouvez également ajouter vos propres applications à partir du site du serveur.

- <span id="page-13-0"></span>5. Pour créer un raccourci sur votre bureau, cliquez sur **Options** > **Créer un raccourci sur le bureau** dans la fenêtre DELL - Zone d'application Ericom.
- 6. Pour vous déconnecter, cliquez sur **Fichier** > **Logout** dans la fenêtre DELL- Zone d'application Ericom.

Pour accéder au client Ericom Connect-WebConnect via un navigateur Web, procédez comme suit :

- 1. Double-cliquez sur l'icône **Internet Explorer**.
	- La page Web Internet Explorer s'affiche.
- 2. Entrez l'URL http://serverIP/FQDNWebConnect6.0/AppPortal/Index.asp pour accéder à l'émulation PowerTerm de Ericom.

La page Portail d'applications PowerTerm WebConnect s'affiche.

- 3. Sur la page Portail d'applications PowerTerm WebConnect, entrez les informations d'identification et le nom du domaine.
- 4. Cliquez sur **Connexion**.
- 5. Lorsque vous êtes connecté, les bureaux et applications publiés, comme le **Serveur de démonstration Blaze**, le **Serveur de démonstration RDP** et **Paint** sont affichés.

Double-cliquez sur n'importe laquelle de ces applications pour y accéder sur une nouvelle page Web.

Vous pouvez également ajouter vos propres applications à partir du site du serveur.

6. Cliquez sur **Déconnexion** sur le côté gauche de la page Portail d'applications PowerTerm WebConnect pour fermer la session Ericom Power Term WebConnect.

# **Utilisation de l'émulation de terminal Ericom PowerTerm**

Pour gérer vos connexions à l'aide de l'émulation de terminal Ericom PowerTerm, vous pouvez procéder comme suit :

- 1. Ouvrez la fenêtre TELNET : PowerTerm interconnexion pour les clients légers, en utilisant l'une des options suivantes mentionnées :
	- Double-cliquez sur l'icône **Émulation de terminal PowerTerm** sur le bureau.
	- Dans le **menu Démarrer**, cliquez sur **Émulation de terminal PowerTerm de Ericom** > **Émulation de terminal PowerTerm.**
- 2. Dans la boîte de dialogue **Connexion**, accédez à **Type de session** > **TELNET** pour configurer la connexion de votre choix.

# **Windows Media Player**

Windows Media Player fournit une interface intuitive et facile à utiliser pour lire les fichiers multimédias numériques. Il organise votre collection multimédia numérique et vous permet de graver des CD de votre musique préférée, extraire de la musique à partir de CD, synchroniser des fichiers multimédias numériques sur un appareil mobile et acheter du contenu numérique dans les boutiques en ligne. Pour plus d'informations, voir la documentation sur le lecteur Windows Media à l'adresse [support.microsoft.com/](https://support.microsoft.com/).

# **Wyse Easy Setup**

Wyse Easy Setup permet aux administrateurs de déployer rapidement et facilement les configurations sur les clients légers.

Wyse Easy Setup vous permet d'effectuer les opérations suivantes :

- Créer un navigateur dédié au client en configurant les paramètres Internet Explorer.
- Configurer plusieurs connexions à un répartiteur comme Citrix, VMware et RDP (Remote Desktop Protocol).
- Configurer un périphérique pour créer une application dédiée en particulier pour un secteur d'activité.

Vous pouvez créer un mode Kiosque pour verrouiller un périphérique Windows et empêcher les utilisateurs d'accéder à des fonctions ou fonctionnalités sur le périphérique en dehors du mode Kiosque. Vous pouvez également personnaliser l'interface Kiosque pour activer ou désactiver l'accès des utilisateurs aux paramètres spécifiques.

Pour plus d'informations, voir Notes de mise à jour et le Guide de l'administrateur Wyse Easy à l'adresse [downloads.dell.com/wyse.](https://downloads.dell.com/wyse/)

### **Overlay Optimizer**

Overlay Optimizer est un composant logiciel qui fonctionne avec Microsoft Unified Write Filter (UWF). Overlay Optimizer fournit une protection en écriture et prolonge le temps d'activité des appareils. Overlay Optimizer fonctionne sur le système d'exploitation de Windows 10 IoT Enterprise.

UWF protège le disque en stockant les modifications apportées sur la superposition de la mémoire RAM. Lorsqu'une application tente d'écrire des données sur le disque, le filtre d'écriture redirige les opérations d'écriture vers la superposition de la mémoire RAM. La taille de superposition est préconfigurée et ne peut pas augmenter de manière dynamique. Lorsque la superposition manque d'espace sur une certaine période, l'appareil redémarre.

Overlay Optimizer surveille l'espace de superposition UWF et le contenu. Overlay Optimizer identifie la consommation d'espace de superposition la plus élevée dans le filtre d'écriture et déplace le contenu non utilisé vers la superposition sur disque d'Overlay Optimizer. L'effacement de la superposition UWF prolonge le temps d'activité de l'appareil.

Pour plus d'informations, reportez-vous aux *Notes de mise à jour de Overlay Optimizer* sur <https://downloads.dell.com/wyse/>.

# **Fonctions d'administration**

<span id="page-15-0"></span>**Administrateur** est un profil utilisateur par défaut créé pour un utilisateur membre du groupe d'administrateurs.

Pour vous connecter en tant qu'Administrateur, voir [Ouverture de session automatique et manuelle](#page-6-0). Lorsque vous vous connectez sur votre périphérique client léger en tant qu'Administrateur, vous pouvez accéder à certaines fonctionnalités avancées dans le Panneau de configuration.

Pour accéder au **Panneau de configuration**, cliquez sur le **menu Démarrer** > **Panneau de configuration** dans la barre des tâches.

Vous pouvez effectuer les fonctions suivantes en tant qu'Administrateur :

- Utilisation des outils d'administration
- [Utilisation de TPM et BitLocker](#page-16-0)
- [Utilisation de champs personnalisés](#page-17-0)
- [Configuration de la taille du disque RAM](#page-18-0)
- [Activation de la connexion automatique](#page-18-0)
- [Utilisation des raccourcis du système](#page-19-0)
- [Visualisation et configuration des composants SCCM](#page-19-0)
- [Ajout de périphériques](#page-20-0)
- [Ajout d'imprimantes](#page-20-0)
- [Configuration de l'affichage à double écran](#page-20-0).
- [Utilisation de la boîte de dialogue Son.](#page-21-0)
- [Définition des préférences régionales et linguistiques.](#page-21-0)
- [Gestion des utilisateurs et des groupes avec des comptes d'utilisateurs.](#page-34-0)
- [Utilisation de Windows Defender.](#page-22-0)
- [Utilisation de Windows Defender Protection avancée contre les menaces \(ATP\)](#page-22-0)
- [Défense contre les menaces](#page-22-0)
- [Endpoint Security Suite Enterprise](#page-22-0)
- [Utilisation de l'outil CAD.](#page-22-0)
- [Configuration de Wyse Device Agent.](#page-23-0)
- [Configuration du moteur multimédia Citrix HDX RealTime](#page-23-0).

### **Utilisation des outils d'administration**

Pour accéder à la fenêtre Outils d'administration, cliquez sur **Démarrer** > **Panneau de configuration** > **Outils d'administration**.

Vous pouvez utiliser la fenêtre Outils d'administration pour effectuer les tâches suivantes :

- Configuration des services de composants
- [Gestion des services](#page-16-0)

### **Configuration des services de composants**

Pour accéder aux services de composants, à l'observateur d'événements et aux services locaux, et pour les configurer, utilisez la console **Services de composants**.

Pour plus d'informations, voir *Outils d'administration dans Windows 10* à l'adresse [support.microsoft.com.](https://docs.microsoft.com/)

### **Affichage des événements**

Pour afficher les messages de surveillance et résolution des problèmes à partir des programmes Windows ou autre, utilisez la fenêtre Observateur d'événements.

<span id="page-16-0"></span>Dans la console Services de composants, cliquez sur l'icône **Observateur d'événements** dans l'arborescence **Racine de la console**. Le résumé de tous les journaux des événements qui se sont produits sur votre ordinateur s'affiche. Pour plus d'informations, voir *Observateur d'événements* à l'adresse [support.microsoft.com.](https://docs.microsoft.com/)

### **Gestion des services**

Pour afficher et gérer les services installés sur le périphérique client léger, utilisez la fenêtre Services. Pour ouvrir la fenêtre **Services**, accédez à **Démarrer** > **Panneau de configuration** > **Services Outils d'administration**.

- 1. Dans la console **Services de composants**, cliquez sur l'icône **Services** de l'arborescence de la console. La liste des services s'affiche.
- 2. Cliquez avec le bouton droit sur le service de votre choix. Vous pouvez effectuer les opérations Démarrer, Arrêter, Interrompre, Reprendre et Redémarrer.

Vous pouvez sélectionner le type de démarrage dans la liste déroulante :

- Début différé
- **Automatique**
- Manuel
- Désactivé

Pour plus d'informations, voir *Administration des services de composants* à l'adresse [support.microsoft.com](https://docs.microsoft.com/).

**① REMARQUE : Assurez-vous que le filtre d'écriture est désactivé lorsque vous gérez les services.**

# **Utilisation de TPM et BitLocker**

Module de plateforme sécurisée (TPM) : un TPM est une micropuce conçue pour fournir des fonctions de sécurité de base, impliquant principalement des clés de chiffrement.

Chiffrement de lecteur BitLocker : fonctionnalité de chiffrement complète du disque conçue pour protéger les données en fournissant un chiffrement de volumes entiers. Par défaut, il utilise l'algorithme de chiffrement AES en mode CBC (Cipher Block Chaining) avec une clé 128 bits. Cet algorithme est combiné à un diffuseur Eléphant pour la sécurité liée au chiffrement de disque supplémentaire.

Windows 10 IoT Enterprise ne prend pas en charge sysprep sur un périphérique chiffré avec BitLocker. En raison de cette limitation, vous ne pouvez pas chiffrer le périphérique. Exécutez Sysprep et effectuez une extraction de l'image. Pour contourner ce problème, vous devez ajouter ou modifier le script TPM. Le périphérique ne doit pas être chiffré avant Sysprep (extraction). Le chiffrement du périphérique est géré par le script de type post push qui utilise le script TPM\_enable.ps1 situé dans C:\Windows\setup\tools\. Ce script de type post push doit être inclus avant l'activation de UWF et après les scripts Sysprep. Le code PIN utilisé pour chiffrer le client doit être transmis au script en tant qu'argument.

### **Chiffrement de la mémoire flash en utilisant TPM et BitLocker**

#### **Conditions préalables**

Si la mémoire flash a été chiffrée précédemment, procédez de la façon suivante pour supprimer le TPM :

- 1. Saisissez le mode BIOS.
- 2. Dans la configuration TPM, définissez l'option **Modifier l'état de TPM** sur **Effacer**, puis appliquez les paramètres.
- 3. Redémarrez le périphérique, puis saisissez à nouveau le mode BIOS.
- 4. Définissez l'option **Modifier l'état de TPM** sur **Activer et désactiver**.

Pour chiffrer la mémoire flash en utilisant TPM et BitLocker, procédez comme suit :

- 1. Activez l'option TPM dans le menu **BIOS**.
- 2. Modifiez la partie du script liée à TPM, en fonction de la solution de création d'images.
- 3. Supprimez les marques de commentaire des lignes ci-dessous et mettez à jour le code PIN pour le chiffrement TPM dans la méthode de création d'images Custom FICore dans C: \Windows\Setup\CustomSysprep\Modules\Post\_CustomSysprep.psm1
	- #cd C:\windows\setup\Tools\TPM\
	- #.\TPM\_enable.ps1 -pin 1234
- <span id="page-17-0"></span>4. Supprimez les marques de commentaire des lignes ci-dessous et mettez à jour le code PIN pour le chiffrement TPM pour la transmission de type push SCCM dans C: \Windows\Setup\ConfigMgrSysprep\Modules \Admin\_ConfigMgrSysprep.psm1
	- #cd C:\windows\setup\Tools\TPM\
	- #.\TPM\_enable.ps1 -pin 1234
- 5. Supprimez les marques de commentaire des lignes ci-dessous et mettez à jour le code PIN pour le chiffrement TPM dans un environnement hors usine (WDM,WISI, solution de création d'images USB) dans Post CustomSysprep.psm1
	- #cd C:\windows\setup\Tools\TPM\
	- #.\TPM\_enable.ps1 -pin 1234

### **Configuration des connexions Bluetooth**

S'il dispose de la technologie Bluetooth, vous pouvez utiliser votre périphérique client léger avec d'autres périphériques compatibles avec Bluetooth.

### **REMARQUE :**

**Pour conserver vos paramètres, activez /désactivez Unified Write Filter (UWF) et configurez le Gestionnaire de lancement de l'application et le Gestionnaire de nettoyage des donnéesx. Pour plus d'informations, voir [Avant la](#page-6-0)  [configuration de vos clients légers.](#page-6-0)**

Pour configurer les connexions Bluetooth, voir *Connecter un appareil Bluetooth* à l'adresse [support.microsoft.com.](https://docs.microsoft.com/)

### **Configuration des paramètres du réseau local sans fil**

Pour configurer les paramètres du réseau local sans fil, utilisez la fenêtre Configurer une nouvelle connexion ou un nouveau réseau si la prise en charge de la technologie sans fil est autorisée sur le périphérique client léger.

Pour configurer les paramètres du réseau local sans fil, voir *Configuration d'un réseau sans fil* à l'adresse [support.microsoft.com.](https://docs.microsoft.com/)

### **Utilisation de champs personnalisés**

Pour saisir des chaînes de configuration utilisées par Wyse Device Manager (WDM) et Wyse Management Suite (WMS), utilisez la boîte de dialogue **Champs personnalisés**. Les chaînes de configuration peuvent contenir des informations telles que l'emplacement, l'utilisateur, l'administrateur et autres.

Pour saisir des informations qui peuvent être utilisées par les serveurs WDM et Wyse Management Suite effectuez les opérations suivantes :

- 1. Connectez-vous en tant qu'administrateur.
- 2. Accédez à **Démarrer** > **Application Dell Thin Client**. La fenêtre Application Dell Thin Client s'affiche.
- 3. Dans la barre de navigation de gauche, cliquez sur **Champs personnalisés.**
- 4. Saisissez les informations dans le champ personnalisé et cliquez sur **Appliquer**.

Les informations du champ personnalisé sont transférées vers le registre Windows, disponible sur le serveur WDM/WMS.

### **PRÉCAUTION :**

**Pour enregistrer définitivement les informations, assurez-vous d'activer / de désactiver Unified Write Filter (UWF). Pour plus d'informations, voir [Avant la configuration de vos clients légers.](#page-6-0)**

### **REMARQUE :**

**Pour obtenir des détails sur les informations du champ personnalisé, voir la documentation relative à WDM et WMS à l'adresse [www.dell.com/support](https://www.dell.com/support/home/).**

## <span id="page-18-0"></span>**Configuration de la taille du disque RAM**

Le disque RAM est un espace de mémoire volatile utilisé pour le stockage de données temporaires. Il peut également être utilisé pour le stockage temporaire d'autres données, à la discrétion de l'administrateur. Pour plus d'informations, voir [Enregistrement de fichiers et](#page-33-0)  [utilisation de lecteurs locaux](#page-33-0)

Les éléments suivants sont stockés sur le disque RAM :

- Le cache de la page du navigateur Web
- l'historique du navigateur,
- Les cookies du navigateur
- Le cache du navigateur
- Les fichiers Internet temporaires
- La file d'attente de l'imprimante
- Les fichiers temporaires des utilisateurs/du système

Pour configurer la taille du disque RAM, procédez comme suit :

- 1. Connectez-vous en tant qu'administrateur.
- 2. Accédez à **Démarrer** > **Application Dell Thin Client**. La fenêtre Application Dell Thin Client s'affiche.
- 3. Dans la barre de navigation de gauche, cliquez sur **Disque RAM**.
- 4. Dans la zone **Taille du disque RAM** , saisissez ou sélectionnez la taille du disque RAM que vous souhaitez configurer, puis cliquez sur **Appliquer**.

Si vous modifiez la taille du disque RAM, vous êtes invité à redémarrer le système pour appliquer les modifications.

**REMARQUE :**  ⋒

> **Pour enregistrer définitivement les informations, désactivez Unified Write Filter (UWF). Pour plus d'informations, voir [Avant la configuration de vos clients légers](#page-6-0).**

### **Activation de la connexion automatique**

La connexion automatique à un bureau d'utilisateur est activée par défaut sur le périphérique client léger. Pour activer ou désactiver la connexion automatique et pour modifier le nom d'utilisateur, le mot de passe et le domaine par défaut d'un client léger, utilisez la fonctionnalité Connexion automatique.

Pour activer/désactiver la connexion automatique :

- 1. Connectez-vous en tant qu'administrateur.
- 2. Accédez à **Start (Démarrer)** > **Dell Thin Client Application (Application Dell Thin Client)**. La fenêtre Dell Thin Client Application (Application Dell Thin Client) s'affiche.
- 3. Dans la barre de navigation de gauche, cliquez sur **Auto Logon** (Connexion automatique).
- 4. Pour démarrer sur la page de connexion de l'administrateur, saisissez Administrateur dans la zone **Default User Name** (Nom de l'utilisateur par défaut).

#### **REMARQUE : Par défaut, la case Enable Auto Logon (Activer la connexion automatique) est sélectionnée.**

5. Si vous voulez démarrer sur la fenêtre Logon (Connexion) avec les sélections Administrateur et Utilisateur par défaut ainsi que d'autres comptes, désactivez la case **Enable Auto Logon** (Activer la connexion automatique).

**PRÉCAUTION : Pour enregistrer définitivement les informations, désactivez/activez Unified Write Filter (UWF). Pour plus d'informations, voir [Avant la configuration de vos clients légers.](#page-6-0)**

**REMARQUE :**  ⋒

> **Si la connexion automatique est activée et que vous vous déconnectez de votre bureau actuel, l'écran de verrouillage s'affiche. Cliquez n'importe où sur l'écran de verrouillage pour afficher la fenêtre Logon (Connexion). Utilisez cette fenêtre pour vous connecter à votre compte d'utilisateur ou d'administrateur préféré.**

### <span id="page-19-0"></span>**Raccourcis du système**

La page Raccourcis du système vous permet d'accéder directement à certains répertoires, applications, fichiers et dossiers sans parcourir le menu **Démarrer** ou le panneau de configuration.

- 1. Connectez-vous en tant qu'administrateur.
- 2. Accédez à **Démarrer** > **Application Dell Thin Client**. La fenêtre Application Dell Thin Client s'affiche.

3. Dans la barre de navigation de gauche, cliquez sur **Raccourcis du système**. Les raccourcis suivants sont répertoriés dans la zone **Raccourcis du système** :

- Outils d'administration
- Tous les éléments du panneau de configuration
- Répertoire système
- Program Files
- Dossier temporaire
- Mes Documents
- Fichiers ouverts récemment
- Dossier de l'application Dell Thin Client
- Dossier Données d'application
- 4. Cliquez sur l'un des liens de raccourcis pour accéder aux dossiers/applications/fichiers respectifs.

# **Visualisation et configuration des composants SCCM**

Pour afficher et configurer les composants SCCM installés sur votre appareil client léger, utilisez la boîte de dialogue Propriétés du gestionnaire de configuration.

Pour ouvrir la boîte de dialogue **Propriétés du gestionnaire de configuration** :

- 1. Connectez-vous en tant qu'administrateur.
- 2. Accédez à **Démarrer** > **Panneau de configuration** > **Gestionnaire de configuration**. La boîte de dialogue **Propriétés du gestionnaire de configuration** s'affiche.

Pour plus d'informations sur l'utilisation de la boîte de dialogue **Propriétés du gestionnaire de configuration**, voir le *Guide de l'administrateur Gestion des Thin Clients Dell Wyse Windows en utilisant System Center Configuration Manager* à l'adresse [support.dell.com/manuals](https://www.dell.com/SUPPORT/HOME/PRODUCTS/?APP=MANUALS).

### **System Center Configuration Manager Client LTSB 2016**

Microsoft System Center Configuration Manager (SCCM) vous permet d'optimiser l'utilisation de périphériques et d'applications nécessitant une haute productivité, tout en assurant la conformité et le contrôle de l'entreprise. Cette solution assure ces deux derniers aspects à l'aide d'une infrastructure unifiée qui permet de centraliser la gestion des clients physiques, virtuels et mobiles.

Elle fournit également des outils et améliorations qui facilitent vos tâches. La version SP1 offre une intégration avec Windows Intune permettant de gérer les ordinateurs et périphériques mobiles sur le cloud et sur site, à partir d'une seule console d'administration. Pour plus d'informations, voir le *Guide de l'administrateur Gestion des Thin Clients Dell Wyse Windows en utilisant System Center Configuration Manager* à l'adresse [support.dell.com/manuals.](https://www.dell.com/SUPPORT/HOME/PRODUCTS/?APP=MANUALS)

## **Périphériques et imprimantes**

Pour ajouter des périphériques et des imprimantes, utilisez la fenêtre Devices and Printers (Périphériques et imprimantes).

**PRÉCAUTION : Pour s'abstenir d'effacer tous vos paramètres, activez /désactivez Unified Write Filter (Filtre d'écriture unifié, UWF) et configurez Application Launch Manager (Gestionnaire de lancement de l'application) et xData Cleanup**  Manager (Gestionnaire de nettoyage des donnéesx). Pour plus d'informations, voir [Avant la configuration de vos clients](#page-6-0) **[légers.](#page-6-0)**

Pour ajouter un périphérique ou une imprimante au client léger, procédez comme suit :

- <span id="page-20-0"></span>1. Connectez-vous en tant qu'administrateur.
- 2. Accédez à **Start (Démarrer)** > **Control Panel (Panneau de configuration)** > **Devices and Printers (Périphériques et imprimantes)**.

La fenêtre Devices and Printers (Périphériques et imprimantes) s'affiche.

### **Ajout d'imprimantes**

Pour ajouter une imprimante au client léger :

- 1. Cliquez sur l'icône **Devices and Printers** (Périphériques et imprimantes) dans le panneau de configuration. La fenêtre **Devices and Printers** (Périphériques et imprimantes) s'affiche.
- 2. Pour ouvrir et utiliser l'Assistant **Add a Printer** (Ajout d'une imprimante), cliquez sur **Add a Printer** (Ajouter une imprimante).

La session de l'Assistant **Add a Printer** (Ajout d'une imprimante) démarre.

Un pilote d'imprimante ouvert Dell est installé sur le client léger, ainsi que d'autres pilotes d'imprimante intégrés. Pour imprimer le texte et les graphiques complets sur une imprimante locale, installez le pilote fourni par le fabricant en suivant ses instructions.

L'impression sur des imprimantes réseau à partir des applications **Citrix Receiver**, **Remote Desktop Connection** (Connexion Bureau à distance) ou **Client VMware Horizon** peut être réalisée au moyen de pilotes d'imprimante sur les serveurs.

L'impression sur une imprimante locale à partir des applications **Citrix Receiver**, **Remote Desktop Connection** (Connexion Bureau à distance) ou **Client VMware Horizon** à l'aide de pilotes d'imprimante du serveur permet d'utiliser la fonction de texte et graphiques complets de l'imprimante. Installez le pilote d'imprimante sur le serveur, puis le pilote pour texte uniquement sur le client léger en procédant comme suit :

- a) Cliquez sur **Add a local printer** (Ajouter une imprimante locale) et cliquez sur **Next** (Suivant).
- b) Cliquez sur **Use an existing port** (Utiliser un port existant), sélectionnez le port dans la liste, puis cliquez sur **Next** (Suivant).
- c) Sélectionnez le fabricant et le modèle de l'imprimante, puis cliquez sur **Next** (Suivant).
- d) Saisissez un nom pour l'imprimante, puis cliquez sur **Next** (Suivant).
- e) Sélectionnez **Do not share this printer** (Ne pas partager cette imprimante), puis cliquez sur **Next** (Suivant).
- f) Spécifiez si vous souhaitez imprimer une page de test, puis cliquez sur **Next** (Suivant).
- g) Cliquez sur **Finish** (Terminer) pour terminer l'installation.

Après l'installation, une page de test est imprimée, si cette option a été sélectionnée.

### **Ajout de périphériques**

Pour ajouter un périphérique au client léger :

- 1. Cliquez sur l'icône **Imprimantes et périphériques** dans le panneau de configuration et ouvrez la fenêtre **Imprimantes et périphériques**.
- 2. Pour ouvrir et utiliser l'Assistant **Ajout d'un périphérique**, cliquez sur **Ajouter un périphérique**. La session de l'Assistant **Ajout d'un périphérique** démarre. Cet assistant permet d'ajouter le périphérique de votre choix au client léger.

## **Configuration de l'affichage multi-écrans**

Vous pouvez utiliser la fenêtre Résolution d'écran pour configurer les paramètres de l'affichage à double écran sur votre périphérique client léger compatible avec ce type d'affichage.

Pour ouvrir la fenêtre Résolution d'écran, procédez comme suit :

- 1. Connectez-vous en tant qu'administrateur.
- 2. Accédez à **Démarrer** > **Panneau de configuration** > **Affichage** > **Modifier les paramètres d'affichage**. La fenêtre Résolution d'écran s'affiche. Pour obtenir des instructions détaillées sur la configuration de la résolution d'écran, rendezvous sur le site [www.microsoft.com](HTTPS://MICROSOFT.COM/).

Pour plus d'informations sur la configuration de plusieurs moniteurs, reportez-vous à *Comment installer plusieurs moniteurs dans Windows 10* à l'adresse [support.dell.com](https://www.dell.com/SUPPORT/HOME/PRODUCTS/?APP=MANUALS).

## **Gestion de l'audio et des périphériques audio**

Pour gérer l'audio et vos périphériques audio, utilisez la boîte de dialogue **Son**.

<span id="page-21-0"></span>Pour gérer l'audio et les périphériques audio, connectez-vous en tant qu'administrateur et ouvrez la boîte de dialogue **Son**.

### **Utilisation de la boîte de dialogue Son**

Pour gérer vos périphériques audio, utilisez la boîte de dialogue **Son**.

Pour ouvrir la boîte de dialogue **Son** :

1. Accédez à **Démarrer** > **Panneau de configuration** > **Son**.

La boîte de dialogue **Son** s'affiche.

- 2. Utilisez les onglets suivants et configurez les paramètres liés au son :
	- **Lecture** : sélectionnez un périphérique de lecture et modifiez ses paramètres.
	- **Enregistrement** : sélectionnez un périphérique d'enregistrement et modifiez ses paramètres.
	- **Sons** : sélectionnez un thème sonore existant ou modifié pour les événements dans Windows ou des programmes.
	- **Communications** : cliquez sur une option pour régler le volume des différents sons lorsque vous utilisez votre client léger pour passer ou recevoir des appels.
- 3. Cliquez sur **Appliquer**, puis sur **OK**.

**REMARQUE :** 

- **• Dell recommande d'allumer les haut-parleurs.**
- **• Vous pouvez également régler le volume à l'aide de l'icône Volume dans la zone de notification de la barre des tâches.**

### **Paramètres régionaux**

Pour sélectionner les formats de votre région, y compris le clavier et les langues d'affichage de Windows, utilisez la boîte de dialogue **Région**.

Afin de sélectionner vos formats régionaux, effectuez les opérations suivantes :

- 1. Connectez-vous en tant qu'administrateur.
- 2. Accédez à **Démarrer** > **Panneau de configuration** > **Région**. La boîte de dialogue **Région** s'affiche.
- 3. Dans l'onglet **Formats**, vous pouvez sélectionner la langue, la date et l'heure.

Afin de personnaliser les formats, procédez comme suit :

- a) Cliquez sur **Paramètres supplémentaires**. La fenêtre **Personnaliser le format** s'affiche.
- b) Personnalisez les paramètres et cliquez sur **OK**.
- 4. Cliquez sur **Appliquer**, puis sur **OK**.
- 5. Dans l'onglet **Emplacement**, sélectionnez un emplacement particulier pour afficher des informations supplémentaires, telles que l'actualité et la météo.
- 6. Dans l'onglet **Administration**, changez la langue pour qu'elle s'affiche dans les programmes qui ne prennent pas en charge Unicode et copiez les paramètres.

### **Gestion des comptes utilisateur**

Pour gérer les utilisateurs et les groupes, utilisez la fenêtre Comptes d'utilisateurs.

Pour ouvrir la fenêtre **Comptes d'utilisateurs**, procédez comme suit :

- 1. Connectez-vous en tant qu'administrateur.
- 2. Accédez à **Démarrer** > **Panneau de configuration** > **Comptes d'utilisateurs**.

Pour plus d'informations sur l'utilisation de la fenêtre Comptes d'utilisateurs, voir la rubrique Gestion des utilisateurs et des groupes à [l'aide des comptes d'utilisateurs.](#page-34-0)

## <span id="page-22-0"></span>**Utilisation de Windows Defender**

Pour analyser votre ordinateur et le protéger contre les logiciels espions et les programmes malveillants, utilisez la boîte de dialogue **Windows Defender**.

Pour ouvrir la fenêtre Windows Defender, procédez comme suit :

- 1. Connectez-vous en tant qu'administrateur.
- 2. Accédez à **Démarrer** > **Panneau de configuration** > **Windows Defender**.

La fenêtre Windows Defender s'affiche. Dans l'onglet **Accueil**, sélectionnez une option d'analyse et cliquez sur **Analyser maintenant**.

Pour configurer et gérer votre périphérique client léger, vous pouvez utiliser les paramètres du logiciel anti-programme malveillant dans l'onglet **Paramètres**.

Windows Defender est un logiciel anti-espion qui est inclus dans Windows et s'exécute automatiquement lorsque vous allumez votre client léger. Ce logiciel anti-espion vous permet de protéger votre périphérique contre les logiciels espions et autres logiciels potentiellement indésirables. Les logiciels espions peuvent s'installer sur votre périphérique sans que vous le sachiez, à chaque fois que vous vous connectez à Internet, et il peuvent infecter votre ordinateur lorsque vous installez certains programmes à l'aide d'un CD, d'un DVD ou tout autre média amovible. Les logiciels espions peuvent également être programmés pour s'exécuter à des heures inattendues et pas seulement dès leur installation.

**REMARQUE : Windows Defender se met à jour automatiquement à 1h00 le deuxième dimanche de chaque mois.**

# **Windows Defender - Protection avancée contre les menaces**

Windows Defender - Protection avancée contre les menaces (ATP) est un nouveau service qui permet aux entreprises de détecter, rechercher et contrer les attaques avancées sur leurs réseaux.

Windows Defender ATP fonctionne avec les technologies de sécurité Windows existantes sur les points de terminaison, telles que Windows Defender, AppLocker et Device Guard. Il collabore également avec des solutions de sécurité tierces et des produits contre les programmes malveillants. Pour plus d'informations, voir la documentation *Windows Defender - Protection avancée contre les menaces* à l'adresse [docs.microsoft.com](https://docs.microsoft.com/)

### **Défense contre les menaces**

Dell Data Protection | Agent de défense contre les menaces (basé sur Cylance) détecte et bloque les programmes malveillants avant qu'ils n'affectent votre ordinateur. Cylance utilise une approche mathématique pour identifier les programmes malveillants. Il utilise des techniques d'apprentissage machine au lieu de signatures réactives, de systèmes basés sur la confiance ou de sandbox. Dell Data Protection | Défense contre les menaces analyse l'exécution potentielle des fichiers afin de détecter les programmes malveillants dans le système d'exploitation.

### **Endpoint Security Suite Enterprise**

L'élément Advanced Threat Prevention de Dell Endpoint Security Suite Enterprise version 10.1 est pris en charge. Cette fonctionnalité est prise en charge uniquement sur Wyse 5070 Thin Client, Wyse 5470 Thin Client et Wyse 5470 All-in-One Thin Client.

Endpoint Security Suite Enterprise assure la sécurité des données pour les données d'entreprise, les systèmes et leur réputation. La suite offre un client intégré qui inclut Advanced Threat Prevention, le chiffrement de niveau entreprise, gérés via une seule console. Vous pouvez facilement appliquer et prouver la conformité pour tous les points de terminaison, en utilisant le rapport de conformité consolidé et les notifications flexibles par e-mail.

## **Outil CAD**

L'outil CAD permet aux administrateurs de mapper la combinaison de touches Ctrl+Alt+Suppr des applications VDI pour afficher l'écran Ctrl+Alt+Suppr de l'application VDI. Si l'outil CAD est activé, vous pouvez utiliser la combinaison de touches Ctrl+Alt+Suppr pour toutes les applications VDI. En outre, vous pouvez utiliser Win+L et Ctrl+Alt+Suppr dans la session à distance comme sessions de bureau à distance, Citrix et VMware.

Les éléments suivants sont les touches mappées pour diverses applications VDI prises en charge par l'outil CAD :

• Citrix : Ctrl+F1

- <span id="page-23-0"></span>• RDP : Ctrl+Alt+Fin
- VMware : Ctrl+Alt+Inser
- **REMARQUE : L'outil CAD ne fonctionne pas pour les bureaux et app virtuelles Citrix (anciennement Citrix XenDesktop)**   $\cap$ **dans une session Citrix, mais il fonctionne uniquement pour les app virtuelles Citrix.**

L'outil CAD est activé par défaut.

## **Wyse Device Agent**

La solution Wyse Device Agent (WDA) est un agent unifié pour toutes les solutions de gestion de clients légers. L'installation de WDA sur un client léger facilite sa gestion par Dell Wyse Device Manager (WDM) et Dell Wyse Management Suite (WMS). Pour plus d'informations, reportez-vous aux dernières *Notes de publication de Dell Wyse Device Agent* à l'adresse [support.dell.com/manuals](https://www.dell.com/SUPPORT/HOME/PRODUCTS/?APP=MANUALS).

**REMARQUE : Vous ne pouvez pas gérer Wyse 5070 Thin Client, Wyse 5470 Thin Client, et Wyse 5470 All-in-One Thin**  <u> 1</u> **Client à l'aide de Wyse Device Manager.**

### **Moteur multimédia Citrix HDX RealTime**

Le **Pack d'optimisation Citrix HDX RealTime** pour Microsoft Lync fournit une solution hautement évolutive permettant d'offrir des conférences audio-vidéo en temps réel et la téléphonie d'entreprise VoIP via Microsoft Lync dans les environnements XenDesktop et XenApp pour les utilisateurs de périphériques Linux, Mac et Windows. Le pack d'optimisation HDX RealTime s'applique à l'infrastructure existante de votre système Microsoft Lync et interagit avec d'autres points de terminaison Microsoft Lync exécutés en mode natif sur les périphériques.

Pour plus d'informations, voir la [Documentation de Citrix](https://docs.citrix.com/).

## **Affichage et exportation des fichiers manifestes d'image du système d'exploitation**

Le fichier manifeste est un document contenant des métadonnées sur l'image du système d'exploitation. Les fichiers manifestes actuel et d'usine peuvent être comparés pour trouver le changement sur le client léger. Voici deux types de fichiers manifestes qui sont basés sur la source de collecte de données :

**Tableau 1. Fichiers manifestes**

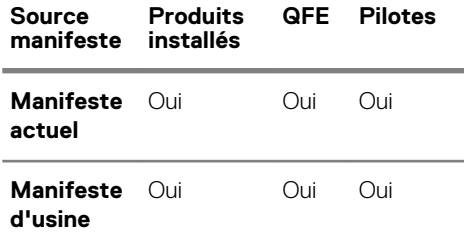

Les produits installés, le QFE et les détails de pilote des fichiers manifestes d'usine et actuel peuvent être comparés pour trouver les changements sur le client léger par rapport aux applications installées, aux QFE et aux pilotes respectivement.

**REMARQUE : Les produits installés font référence à toutes les applications installées sur le client léger.**

### **Affichage et exportation des informations sur le fichier manifeste actuel d'image du système d'exploitation**

- 1. Connectez-vous en tant qu'administrateur.
- 2. Accédez à **Démarrer** > **Panneau de configuration** > **Utilitaire manifeste du logiciel Dell Wyse**.
- 3. Cliquez sur **Exporter les données de support**. Les données sont exportées vers le chemin d'accès par défaut C:/Users/Public/Public Documents/Wyse. **REMARQUE :**

<span id="page-24-0"></span>**Vous pouvez également exporter les données vers un dossier personnalisé en sélectionnant Chemin personnalisé et en recherchant le dossier requis.**

4. Cliquez sur **Répertoire de support**.

Le dossier DellTCASupportInfo s'affiche.

Le répertoire de support contient les applications, les pilotes et le QFE des informations sur le manifeste actuel du client léger.

### **Affichage des informations sur le manifeste d'usine d'image du système d'exploitation**

- Connectez-vous en tant qu'administrateur.
- Accédez à C:\Windows\Setup\Tools.

Le dossier BuildContent contient le manifeste d'usine du client léger.

- 3. Affichez les informations sur le manifeste d'image du système d'exploitation.
	- Pour afficher les informations sur les produits installés dans l'usine au moment de l'expédition, accédez à **App** > **Fichier InstalledProducts xml**.
	- Pour afficher les informations sur les QFE installés dans l'usine au moment de l'expédition, accédez à **Qfe** > **Fichier QFE xml**.
	- Pour afficher les informations sur le manifeste des pilotes actuellement installés, accédez à **Pilotes** > **Fichier Drivers xml**.

#### **REMARQUE :**

- **• Les fichiers .xml InstalledProducts, QFE et Drivers générés par l'utilitaire Dell Wyse Software Manifest (ensemble d'informations sur sur le manifeste actuel) et les fichiers .xml présents dans le dossier <drive C>\Windows\Setup \Tools\BuildContent (ensemble d'informations du manifeste d'usine) peuvent être comparés pour trouver les changements par rapport à l'application installée et les QFE.**
- **• Vous pouvez partager les données de support et les données du contenu de version avec l'équipe de support pendant le dépannage.**

### **Station d'accueil Dell WD19**

La station d'accueil Dell WD19 est un appareil qui relie tous vos appareils électroniques à votre client léger à l'aide d'une interface de câble USB de type C. La connexion du client léger à la station d'accueil vous permet d'accéder à tous les périphériques (souris, clavier, hautparleurs stéréo, disque dur externe et grand écran) sans avoir à les brancher un à un à l'ordinateur.

Wyse 5470 Thin Client prend en charge la station d'accueil Dell WD19.

Pour plus d'informations, reportez-vous aux *Notes de mise à jour de Microsoft Windows 10 loT Enterprise pour Dell Wyse 5470* et au *Guide de l'utilisateur de la station d'accueil Dell WD19* sur [support.Dell.com/manuals.](https://www.dell.com/SUPPORT/HOME/PRODUCTS/?APP=MANUALS)

# <span id="page-25-0"></span>**Informations supplémentaires sur les paramètres et les utilitaires administrateur**

Cette section fournit des informations supplémentaires sur les utilitaires et les paramètres disponibles pour les administrateurs.

- Utilitaires lancés automatiquement
- Utilitaires affectés par les déconnexions, redémarrages et arrêts
- [Utilisation de Unified Write Filter](#page-26-0)
- [Utilisation du Gestionnaire de lancement de l'application](#page-29-0)
- [Utilisation du Gestionnaire de nettoyage des donnéesx](#page-30-0)
- [Enregistrement de fichiers et utilisation de lecteurs locaux](#page-33-0)
- [Mappage des lecteurs réseau](#page-33-0)
- [Participation à des domaines](#page-33-0)
- [Utilisation des utilitaires Net et Tracert](#page-34-0)
- [Gestion des utilisateurs et des groupes avec des comptes d'utilisateurs](#page-34-0)
- [Modification du nom de l'ordinateur d'un client léger](#page-36-0)

### **Utilitaires lancés automatiquement**

Les utilitaires suivants démarrent automatiquement après mise sous tension du système ou ouverture d'une session sur le client léger :

- **Unified Write Filter** : après avoir mis le système sous tension, Unified Write Filter démarre automatiquement. L'icône de la zone de notification de la barre des tâches indique l'état actif ou inactif de l'utilitaire Unified Write Filter. Pour plus d'informations, voir [Utilisation](#page-26-0)  [de Unified Write Filter \(UWF\).](#page-26-0)
	- **REMARQUE : Tandis que la fonctionnalité et les icônes Dell Wyse Filter sont actuellement pris en charge, Dell vous recommande d'utiliser UWF tel que décrit dans la documentation Microsoft disponible sur [www.microsoft.com](HTTPS://MICROSOFT.COM/) et de naviguer jusqu'à la documentation de Unified Write Filter.**
- **Gestionnaire de lancement de l'application** : ALM version 1.0 vous permet de démarrer n'importe quelle application basée sur des événements pré-définis, tels que le démarrage de service, la fermeture de session utilisateur ou l'arrêt du système dans la session zéro. L'application vous permet aussi de configurer des journaux à plusieurs niveaux, ce qui est indispensable pour faciliter le dépannage.
- **Gestionnaire de nettoyage des donnéesx** : xDCM version 1.0 empêche de stocker des informations superflues sur le disque local. xDCM peut être utilisé pour nettoyer automatiquement les répertoires utilisés pour la mise en cache temporaire d'informations. Le nettoyage est déclenché au démarrage du service, lors de la déconnexion de l'utilisateur ou l'arrêt du système. Le nettoyage est invisible à l'utilisateur et entièrement configurable.
- **Serveur VNC** : lorsque vous vous connectez à votre client léger, l'utilitaire Windows VNC Server démarre automatiquement. VNC permet l'accès à distance à un bureau de client léger pour les opérations d'administration et de support. Pour plus d'informations, voir [Utilisation de TightVNC pour mettre un client léger en mémoire fantôme](#page-40-0).

### **Utilitaires affectés par les déconnexions, redémarrages et arrêts**

Les utilitaires suivants sont affectés par la déconnexion, le redémarrage et l'arrêt du périphérique client léger :

- **Unified Write Filter** : après avoir mis le système sous tension, l'utilitaire de filtre d'écriture démarre automatiquement. Dell vous recommande d'utiliser UWF en suivant la description de la documentation Microsoft. Pour plus d'informations, voir [www.microsoft.com](HTTPS://WWW.MICROSOFT.COM/) pour accéder à la documentation sur Unified Write Filter.
- **Gestionnaire de lancement de l'application** : ALM version 1.0 vous permet de démarrer n'importe quelle application basée sur des événements pré-définis, tels que le démarrage de service, la fermeture de session utilisateur ou l'arrêt du système dans la session zéro. L'application vous permet aussi de configurer des journaux à plusieurs niveaux, ce qui est indispensable pour faciliter le dépannage.
- **Gestionnaire de nettoyage des donnéesx** : xDCM version 1.0 empêche de stocker des informations superflues sur le disque local. xDCM peut être utilisé pour nettoyer automatiquement les répertoires utilisés pour la mise en cache temporaire d'informations. Le

<span id="page-26-0"></span>nettoyage est déclenché au démarrage du service, lors de la déconnexion de l'utilisateur ou l'arrêt du système. Le nettoyage est invisible à l'utilisateur et entièrement configurable.

- **Gestion de l'alimentation :** un économiseur de moniteur éteint le signal vidéo vers le moniteur, ce qui permet à celui-ci de passer en mode Économie d'énergie après un délai d'inactivité donné. Pour accéder aux paramètres d'alimentation, allez à **Démarrer** > **Panneau de configuration** > **Options d'alimentation**.
- Wake-on-LAN : cette fonctionnalité détecte tous les clients légers dans votre réseau LAN et vous permet de les réveiller en cliquant sur un bouton. Par exemple, pour exécuter les fonctionnalités de mises à jour d'images ou d'administration à distance sur les périphériques qui ont été arrêtés ou sont en veille. Pour utiliser cette fonctionnalité, l'alimentation du client léger doit être allumée.

# **Unified Write Filter**

Unified Write Filter (UWF) est un filtre d'écriture basé sur le secteur qui protège votre support de solutions de stockage. UWF redirige la tentative d'écriture vers une superposition virtuelle et intercepte les tentatives d'écriture pour le volume protégé. Cela améliore la fiabilité et la stabilité de l'appareil en réduisant l'usure des supports d'écriture, tels que les disques SSD. Dans UWF, la superposition est un espace de stockage virtuel qui enregistre les modifications apportées aux volumes protégés. Si le système de fichiers tente de modifier un secteur protégé, UWF copie le secteur du volume protégé dans la superposition, puis la superposition est mise à jour. Si une application tente de lire à partir de ce secteur, UWF renvoie les données de la superposition, de sorte que le système semble avoir écrit sur le volume, alors que le volume reste inchangé. Pour plus d'informations, voir la section documentation Unified Write Filter à l'adresse [www.microsoft.com.](HTTPS://MICROSOFT.COM/)

### **PRÉCAUTION : La désactivation du filtre d'écriture (sauf lors des opérations de maintenance régulières ou des installations ou mises à niveau de l'application/du pilote) abîmera votre support de solutions de stockage Flash/SSD et invalidera votre garantie.**

Les éléments suivants sont les dossiers de fichiers par défaut exclus du filtre par UWF :

- C:\Users\Admin\AppData\LocalLow
- C:\Users\User\AppData\LocalLow
- C:\Program Files\Windows Defender
- C:\Program Files (x86)\Windows Defender
- C:\Windows\WindowsUpdate.log
- C:\Windows\Temp\MpCmdRun.log
- C:\windows\system32\spp
- C:\ProgramData\Microsoft\Windows Defender
- C:\program files\Wyse\WDA\Config
- C:\Users\Public\Documents\Wyse
- C:\Wyse\WCM\ConfigMgmt
- C:\Wyse\WCM
- C:\Wyse\WDA

Les éléments suivants sont les registres par défaut exclus du filtre par UWF :

- HKLM\SYSTEM\CurrentControlSet\Control\WNT\DWCADTool
- HKLM\Software\Wyse\ConfigMgmt
- HKLM\SOFTWARE\Microsoft\Windows Defender
- HKLM\SYSTEM\CurrentControlSet\Control\WNT\UWFSvc
- HKLM\SOFTWARE\Microsoft\Windows\CurrentVersion\HomeGroup
- HKLM\SOFTWARE\Microsoft\Windows NT\CurrentVersion\NetworkList
- HKLM\SYSTEM\WPA

**PRÉCAUTION : En toutes circonstances, veillez à bien suivre les instructions appropriées d'utilisation du filtre d'écriture et du fichier d'échange Windows. Dans ces instructions, il vous est entre autres demandé de vérifier que le filtre d'écriture est activé pendant une utilisation normale et qu'il n'est désactivé que temporairement par un administrateur lorsque cela s'avère nécessaire pour des mises à niveau d'images, mais aussi d'appliquer des correctifs de sécurité, d'apporter des modifications de registre et d'installer des applications. Le filtre d'écriture doit être réactivé dès que ces tâches sont terminées. Ces instructions expliquent par ailleurs qu'il ne faut jamais activer la fonction de fichier d'échange Windows pendant une utilisation normale du client léger. Toute opération effectuée sur un Dell Wyse Windows Embedded Thin Client avec le filtre d'écriture désactivé au cours d'une utilisation normale et/ou avec le fichier d'échange Windows activé abîme prématurément votre support de stockage Flash/SSD, réduit les performances et diminue la durée de vie du produit. Dell ne pourra ni garantir, ni prendre en charge, ni réparer, ni remplacer tout** 

<span id="page-27-0"></span>**périphérique ou composant de client léger qui ne fonctionnerait pas correctement en raison d'un non-respect de ces instructions. Dell ne peut pas non plus en être tenue pour responsable.**

### **Utilisation de Unified Write Filter**

Pour configurer les périphériques clients légers pour utiliser UWF, procédez comme suit :

- Connectez-vous en tant qu'administrateur. Si l'ID de connexion automatique à un bureau d'utilisateur est activée, déconnectez-vous du bureau de l'utilisateur et ouvrez une session en tant qu'administrateur.
- 2. Pour désactiver Unified Write Filter, double-cliquez sur l'icône **Désactiver Dell Wyse (WF)** sur le bureau. Cette icône désactive le filtre et redémarre le système.
- 3. Configurez le périphérique client léger en fonction de vos besoins.
- 4. Après avoir configuré le périphérique client léger, double-cliquez sur l'icône **Activer Dell Wyse (WF)** sur le bureau pour activer Unified Write Filter.

Cette icône permet d'activer le filtre et de redémarrer le système. Vos configurations sur le périphérique client léger sont désormais enregistrées, et elles persistent après le redémarrage du client léger.

Après le démarrage du système, l'utilitaire Unified Write Filter (UWF) démarre automatiquement.

Vous pouvez ajouter des fichiers ou dossiers spécifiques sur un volume protégé dans une liste d'exclusion de fichiers pour exclure ces fichiers et dossiers du filtrage par UWF. Lorsqu'un fichier ou un dossier se trouve dans la liste d'exclusion pour un volume, toutes les écritures sur ce fichier ou dossier contournent le filtrage UWF et sont directement écrites sur le volume protégé et persistent après le redémarrage du périphérique.

Vous devez vous connecter en tant qu'administrateur pour ajouter ou supprimer des exclusions de fichier ou de dossier pendant l'exécution, et vous devez redémarrer le périphérique pour que de nouvelles exclusions prennent effet.

### **Exécution des options de ligne de commande de Unified Write Filter**

Il existe plusieurs lignes de commande que vous pouvez utiliser pour contrôler Unified Write Filter. Les arguments commande – ligne ne peuvent pas être combinés.

Suivez les consignes ci-après pour l'option de ligne de commande de Unified Write Filter. Vous pouvez également utiliser les commandes si vous ouvrez une fenêtre d'invite de commande avec privilège élevé en entrant la commande dans la zone **Exécuter**.

#### **Tableau 2. Exécution des options de ligne de commande de Unified Write Filter**

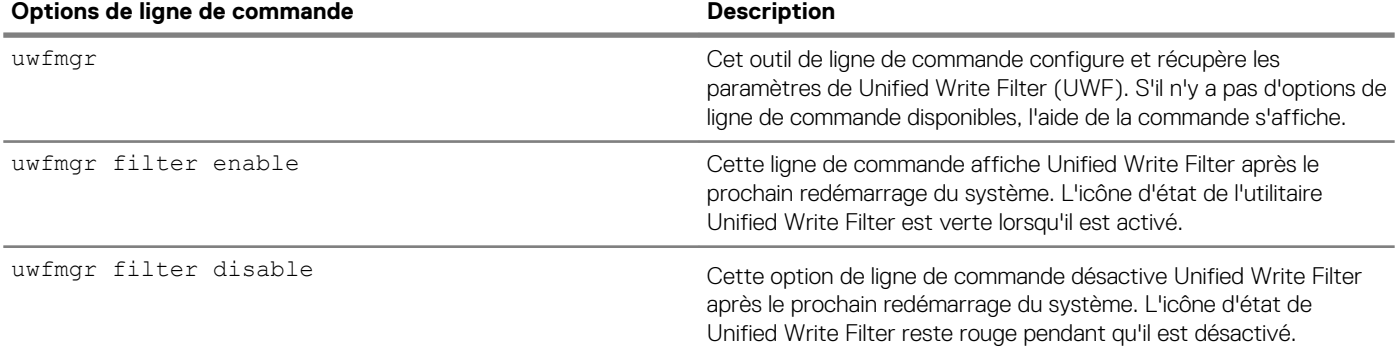

<span id="page-28-0"></span>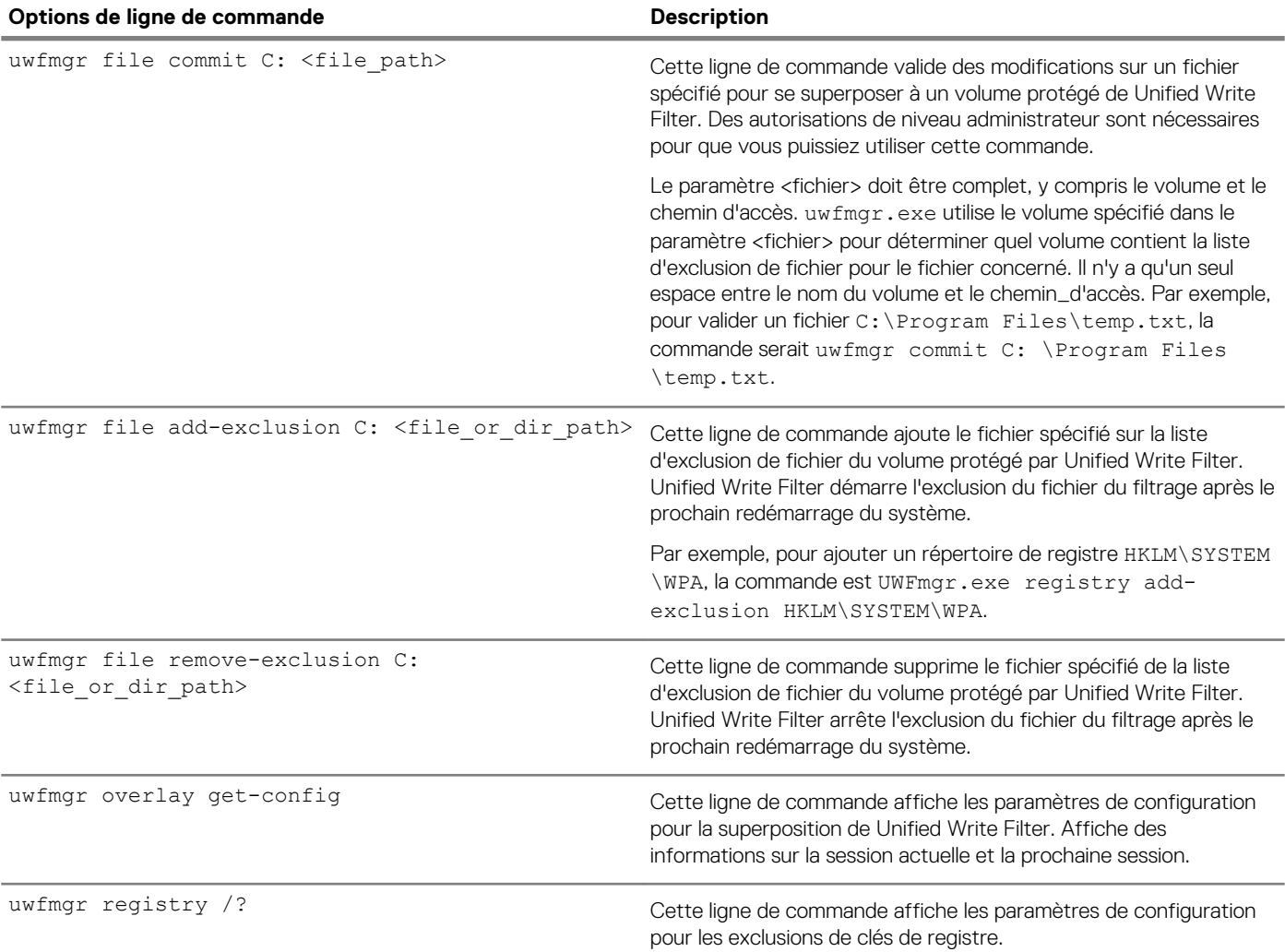

**REMARQUE : Si vous ouvrez une fenêtre d'invite de commande et entrez uwfmgr ? ou uwfmgr help, toutes les commandes disponibles s'affichent. Pour obtenir de plus amples informations sur une commande, utilisez uwfmgr help <command>. Par exemple, pour plus d'informations sur la commande volume, saisissez uwfmgr help volume.**

#### **PRÉCAUTION :**

- **• Les administrateurs doivent utiliser la sécurité des fichiers afin d'empêcher l'utilisation indésirable de ces commandes.**
- **• Ne tentez pas de vider les données sur le disque pendant qu'une autre opération de vidage est en cours.**

### **Activation et désactivation du filtre d'écriture à l'aide des icônes du bureau**

Unified Write Filter peut également être activé ou désactivé via les icônes du bureau Activer/Désactiver le filtre d'écriture. L'icône de la zone de notification de la barre des tâches indique l'état actif ou inactif de l'utilitaire Unified Write Filter par les couleurs verte et rouge respectivement.

- **Icône Dell Wyse WF activé (verte)** : double-cliquez sur cette icône pour activer Unified Write Filter. Cet utilitaire est semblable à l'exécution de la ligne de commande d'activation du filtre uwfmgr. Cependant, un double-clic sur cette icône redémarre immédiatement le système et active Unified Write Filter. L'icône d'état de Unified Write Filter dans la zone de notification de la barre des tâches est verte lorsque Unified Write Filter est activé.
- **Icône Dell Wyse WF désactivée (rouge) :** double-cliquez sur cette icône pour désactiver Unified Write Filter. Cet utilitaire est semblable à l'exécution de la ligne de commande de désactivation du filtre uwfmgr. Cependant, si vous double-cliquez sur cette icône, le système redémarre immédiatement. L'icône d'état de Unified Write Filter dans la zone de notification de la barre des tâches est rouge lorsque Unified Write Filter est désactivé.

### <span id="page-29-0"></span>**Définition des contrôles du filtre d'écriture**

Pour afficher et gérer les paramètres de contrôle UWF, utilisez la boîte de dialogue **Contrôle** de Unified Write Filter. Pour ouvrir la boîte de dialogue, double-cliquez sur l'icône UWF dans la zone de notification de la barre des tâches d'administration.

Lorsque vous configurez les paramètres de contrôle UWF, certains champs ne sont pas disponibles. Vous pouvez les sélectionner dans la liste des champs disponibles au cours de la configuration.

La boîte de dialogue Contrôle de Unified Write Filter de Dell Wyse comprend les éléments suivants :

#### • **État UWF**

- **État actuel** : affiche l'état de Unified Write Filter. L'état peut être Activé ou Désactivé.
- **Commande de démarrage** : affiche l'état de la commande de démarrage. « UWF\_ENABLE » signifie que UWF est activé pour la prochaine session, tandis que « UWF\_DISABLE » signifie que UWF est désactivé pour la prochaine session.
- **RAM utilisée par UWF** : présente la quantité de RAM allouée à Unified Write Filter en mégaoctets (Mo) et en pourcentage. Si **État actuel** indique Désactivé, la quantité de RAM allouée à UWF est toujours égale à zéro (0).
- **Quantité de RAM utilisée pour le cache UWF** : affiche la quantité de RAM allouée pour le cache UWF pour la session actuelle en mégaoctets (Mo).
- **Avertissement n° 1 (en %)** : affiche, en pourcentage, la valeur du cache UWF à laquelle le message d'avertissement Mémoire faible s'affiche pour l'utilisateur lors de la session en cours.
- Avertissement n<sup>o</sup> 2 (en %) : affiche, en pourcentage, la valeur du cache UWF à laquelle le message d'avertissement critique Mémoire très faible s'affiche pour l'utilisateur.
- **Paramètres du cache UWF**
	- **Quantité de RAM à utiliser pour le cache UWF** : affiche, en Mo, la quantité de mémoire RAM à utiliser en tant que cache de Unified Write Filter lors de la prochaine session. Cette valeur doit être comprise entre 256 Mo et 2 048 Mo. Une vérification supplémentaire permet de s'assurer que cette valeur ne dépasse pas 50 % de la quantité totale de RAM disponible.
- **Paramètres d'avertissement UWF**
	- **Avertissement n° 1 (en %)** : affiche, en pourcentage, la valeur du cache UWF à laquelle le message d'avertissement Mémoire faible s'affiche pour l'utilisateur (valeur par défaut = 80, valeur minimale = 50, valeur maximale = 80).
	- Avertissement n<sup>o</sup> 2 (en %) : affiche, en pourcentage, la valeur du cache UWF à laquelle le message d'avertissement critique Mémoire très faible s'affiche pour l'utilisateur. Lorsque le niveau de mémoire franchit le niveau d'avertissement 2, le système redémarre automatiquement. (valeur par défaut = 90, valeur minimale = 55, valeur maximale = 90)
- **Activer UWF** : permet d'activer Unified Write Filter et invite à redémarrer le périphérique client léger. Pour enregistrer les modifications, redémarrez le client léger. Après le redémarrage du système pour activer Unified Write Filter, l'icône d'état de Unified Write Filter, située dans la zone de notification du bureau, devient verte.
- Désactiver UWF : permet de désactiver Unified Write Filter et invite à redémarrer le périphérique client léger. Pour enregistrer les modifications, redémarrez le client léger. Après la désactivation de Unified Write Filter, l'icône d'état UWF dans la zone de notification du bureau devient rouge et UWF reste désactivé après le redémarrage du système.
- **Valeurs par défaut** : permet de réinitialiser les zones Paramètres du cache UWF et Paramètres d'avertissement concernant UWF sur leurs valeurs par défaut.
- **Zone Validation de fichier**
	- **Chemin d'accès au fichier** : permet d'ajouter, de supprimer et de valider les fichiers sur le média sous-jacent. Le système ne redémarre pas le périphérique client léger. Les modifications sont validées immédiatement.

#### **REMARQUE : Supprimez un chemin de fichier dans la liste, si le fichier n'est pas validé.**

- **Liste d'exclusion de session en cours**
	- **Chemin de fichier/répertoire** :

Permet d'ajouter et de supprimer un fichier ou répertoire, vers ou depuis la liste d'exclusions lors de la prochaine session. Cela permet de récupérer la liste des fichiers ou répertoires qui sont écrits pendant la session en cours, et le volet s'intitule Liste d'exclusions pour la session en cours. La prochaine session récupère la liste des fichiers ou répertoires qui sont écrits lors de la prochaine session et le volet s'intitule Liste d'exclusions pour la prochaine session. Le système ne redémarre pas le client léger, et les modifications ne sont pas validées jusqu'à ce qu'un administrateur redémarre manuellement le périphérique client léger.

### **Gestionnaire de lancement de l'application**

Le Gestionnaire de lancement de l'application (ALM, Application Launch Manager) version 1.0 vous permet de démarrer une application basée sur des événements prédéfinis, tels que le démarrage de service, l'ouverture/la fermeture de session utilisateur ou l'arrêt du système dans un compte du système. Vous pouvez également configurer des journaux à plusieurs niveaux qui sont essentiels pour le dépannage en utilisant le fichier DebugLog.xml.

<span id="page-30-0"></span>Vous pouvez ajouter ou supprimer les nœuds de configuration d'application à partir du fichier de configuration ALM en utilisant l'interface de ligne de commande.

### **Outil ALM CLI**

Vous pouvez utiliser l'outil ALM CLI pour ajouter ou supprimer les nœuds de configuration d'application à partir du fichier de configuration ALM ApplicationLaunchConfig.xml. Cet outil est disponible au chemin d'installation de l'application ALM. Par défaut, l'outil est disponible à %systemdrive%\Program Files\ALM.

### **Configuration de nœuds à l'aide d'ALM**

Vous pouvez utiliser les options et paramètres suivants pour configurer les nœuds de l'application dans ApplicationLaunchConfig.xml :

#### **Tableau 3. Options pour configurer des nœuds**

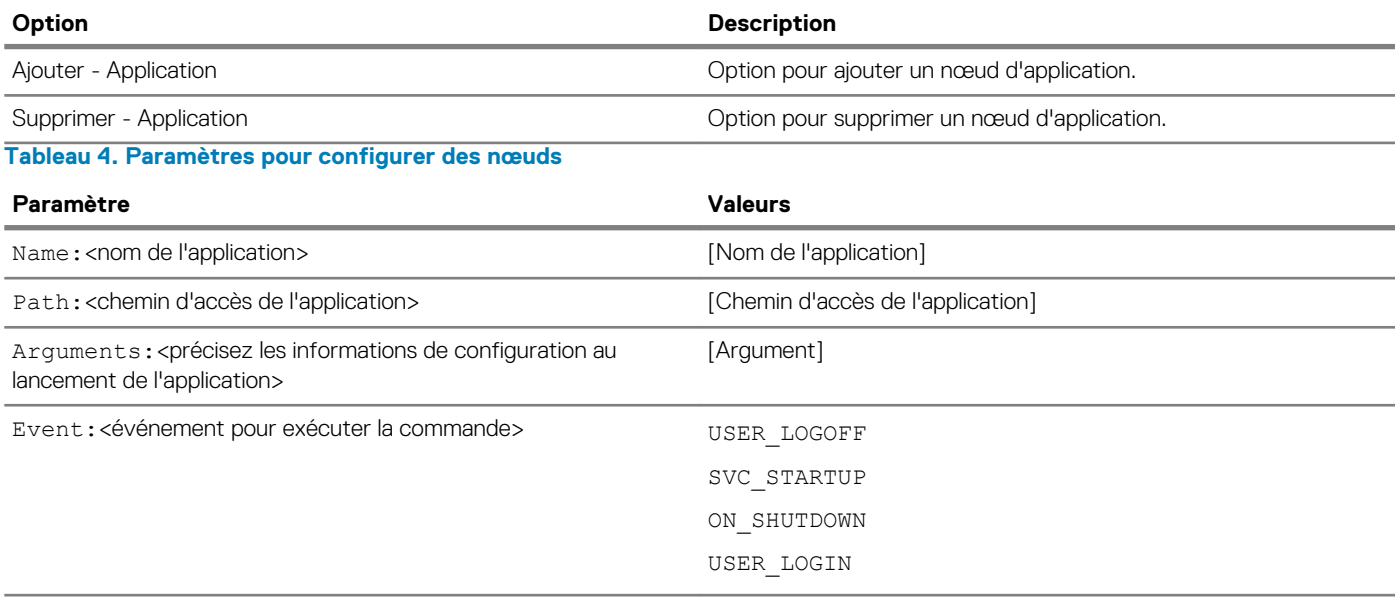

#### **Exemples pour configurer les nœuds à l'aide de xDCM**

#### **Tableau 5. Exemples pour configurer les nœuds à l'aide de xDCM**

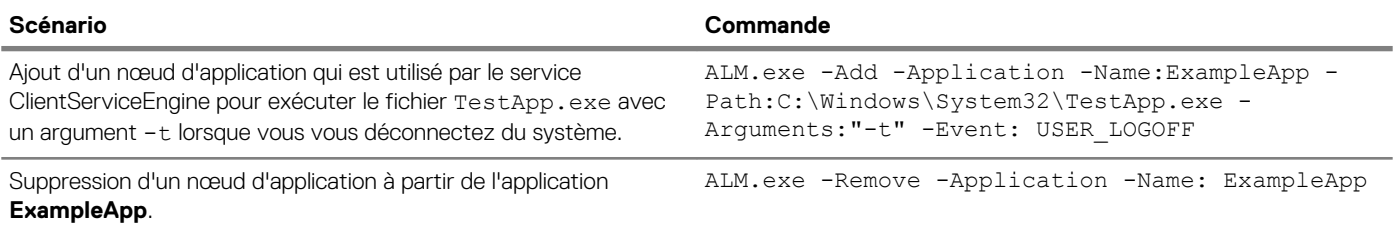

### **REMARQUE :**

- **• Vous devez indiquer des noms uniques pour ajouter une nouvelle entrée d'application à ApplicationLaunchConfig.xml en utilisant ALM.exe.**
- **• Seules trois valeurs d'événement d'exécution USER\_LOGOFF, SVC\_STARTUP et ON\_SHUTDOWN, sont prises en charge dans l'application ALM. Vous ne pouvez ajouter qu'une seule de ces valeurs pour chaque événement.**

### **Gestionnaire de nettoyage des donnéesx**

Gestionnaire de nettoyage des donnéesx (xDCM, xData Cleanup Manager) version 1.0 empêche le stockage d'informations superflues sur le disque local. xDCM peut être utilisé pour nettoyer automatiquement les répertoires utilisés pour la mise en cache temporaire d'informations. Un nettoyage est déclenché au démarrage du service, lors de la déconnexion de l'utilisateur ou à l'arrêt du système.

<span id="page-31-0"></span>Il vous permet également de configurer les journaux à plusieurs niveaux, essentiels pour le dépannage. Vous pouvez nettoyer les fichiers et les dossiers, et activer ou désactiver xDCM en utilisant l'interface de programmation d'applications (API). Vous pouvez également ajouter ou supprimer des nœuds de configuration à partir du fichier de configuration xDCM, en utilisant l'interface de ligne de commande.

#### **REMARQUE :**

- **• Les configurations NetXclean.ini existantes sont portées vers un nouveau fichier xDataCleanupConfig.xml.**
- **• Le contenu du Gestionnaire de nettoyage des donnéesx est nettoyé par défaut.**

### **Outil xDCM CLI**

Vous pouvez utiliser l'outil xDCM CLI pour ajouter ou supprimer les nœuds de configuration du fichier de configuration xDCM XdataCleanupConfig.xml. Cet outil est disponible au chemin d'installation de l'application xDCM. Par défaut, l'outil est disponible à %systemdrive%\Program Files\XDCM.

### **Configuration de nœuds à l'aide de xDCM**

Vous pouvez utiliser les options et paramètres suivants pour configurer les nœuds de l'application dans XdataCleanupConfig.xml :

#### **Tableau 6. Options pour configurer des nœuds**

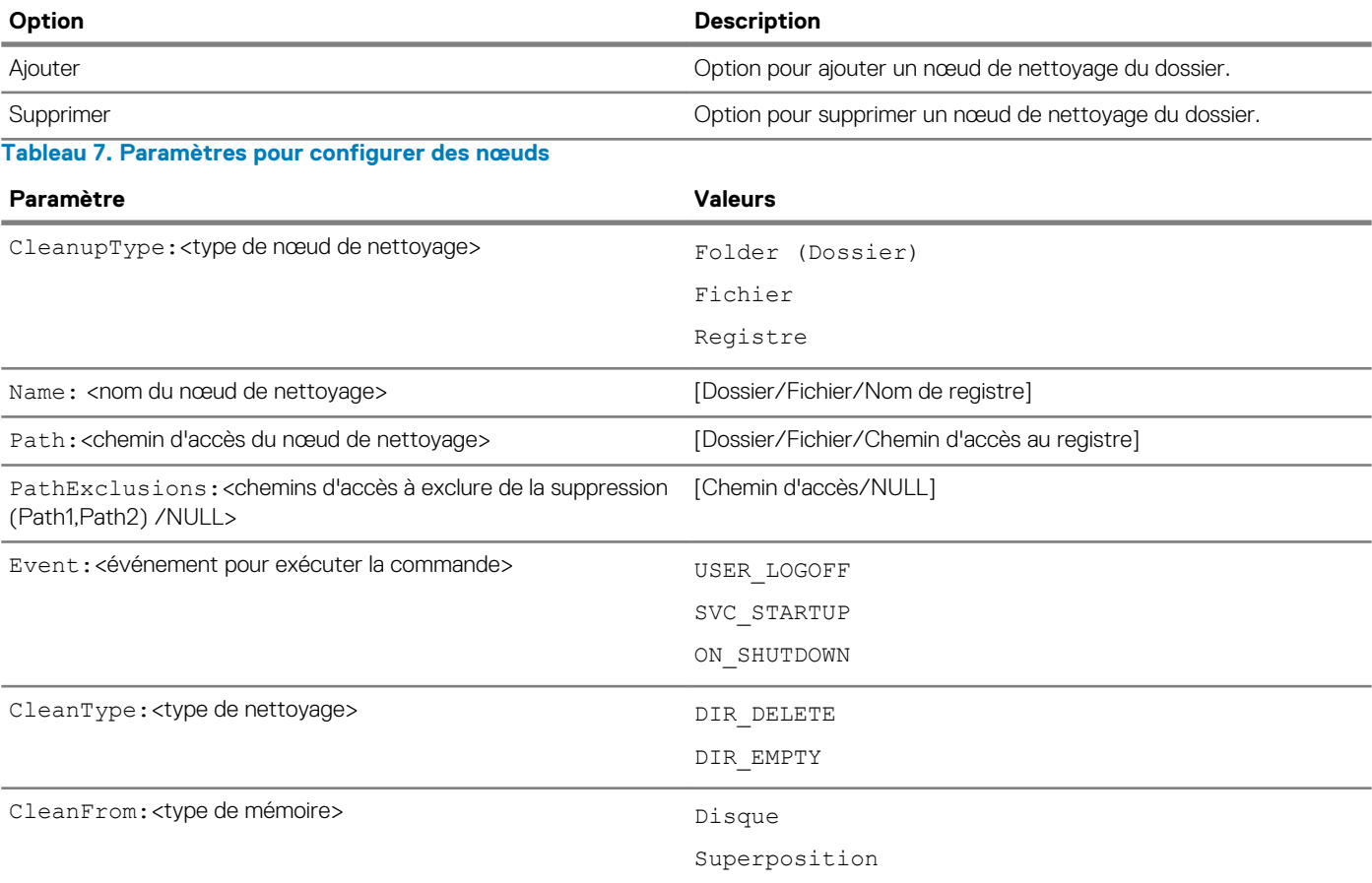

#### **Exemples pour configurer les nœuds à l'aide de xDCM**

#### **Tableau 8. Exemples pour configurer les nœuds à l'aide de xDCM**

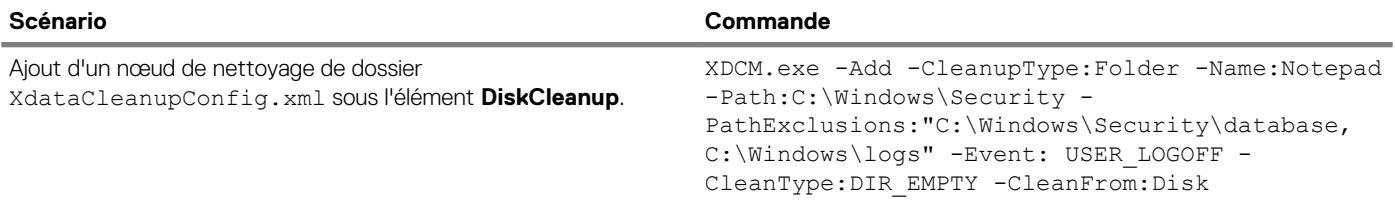

#### <span id="page-32-0"></span>**Scénario Commande**

### Suppression d'un nœud de nettoyage de fichiers sous l'élément

**Nettoyage de superposition Bloc-notes** dans XdataCleanupConfig.xml.

XDCM.exe -Remove -CleanupType:File - Name:Notepad -CleanFrom:Overlay

#### **REMARQUE :**  ⋒

- **• Si vous vous déconnectez du client léger lorsque UWF est désactivé, le nœud de nettoyage du dossier est utilisé par le service ClientServiceEngine pour nettoyer le contenu dans le répertoire C:\Windows\Security. En outre, lorsque le contenu de ce répertoire est supprimé, les contenus dans les dossiers C:\Windows\Security\database et C:\Windows\logs sont supprimés au fur et à mesure qu'ils sont ajoutés aux chemins d'accès exclus.**
- **• Vous devez indiquer des noms uniques pour ajouter une nouvelle entrée d'application à XdataCleanupConfig.xml à l'aide de XDCM.exe.**
- **• Lorsque vous exécutez la commande pour ajouter une entrée, le chemin d'accès au dossier est comparé avec les entrées existantes. Si le chemin d'accès est déjà disponible, seuls les chemins d'accès d'exclusion sont ajoutés à l'entrée du dossier existant.**

### **Capture de fichiers journaux**

Vous pouvez configurer le fichier DebugLog.xml pour collecter différents types de journaux pour une application. Vous pouvez modifier les niveaux de journaux pour obtenir des types de journaux spécifiques. Les fichiers journaux sont créés à C:\Windows\Logs \<Application name>\Logs.

**REMARQUE : Par défaut, aucun journal n'est créé pour une application.**

### **Configuration d'un fichier XML de journal de débogage**

Vous pouvez utiliser l'application de console DCE (Debug Configuration Editor, éditeur de configuration de débogage) pour configurer le fichier XML de configuration de débogage. Cet outil peut être utilisé pour valider, exclure ou modifier le fichier de configuration de débogage.

Pour valider, exclure ou modifier le fichier de configuration de débogage, entrez les commandes suivantes sur DCE :

- Pour valider le fichier et obtenir les fichiers journaux : DebugConfigEditor.exe -CommitLog -Path "DebugLog.xml". Cette commande valide le fichier présent dans le chemin d'accès mentionné dans Debug. xml.
- Pour exclure la collecte des journaux à partir d'un dossier mentionné dans Debug.xml : DebugConfigEditor.exe ExcludeLog -Path "DebugLog.xml".
- Pour configurer le fichier Debug.xml afin qu'il collecte différents types de journaux : DebugConfigEditor.exe -ExcludeLog -Path "DebugLog.xml".

Le tableau ci-dessous décrit les différences de niveau de journalisation qui peuvent être utilisées :

#### **Tableau 9. Valeurs de niveau de journalisation**

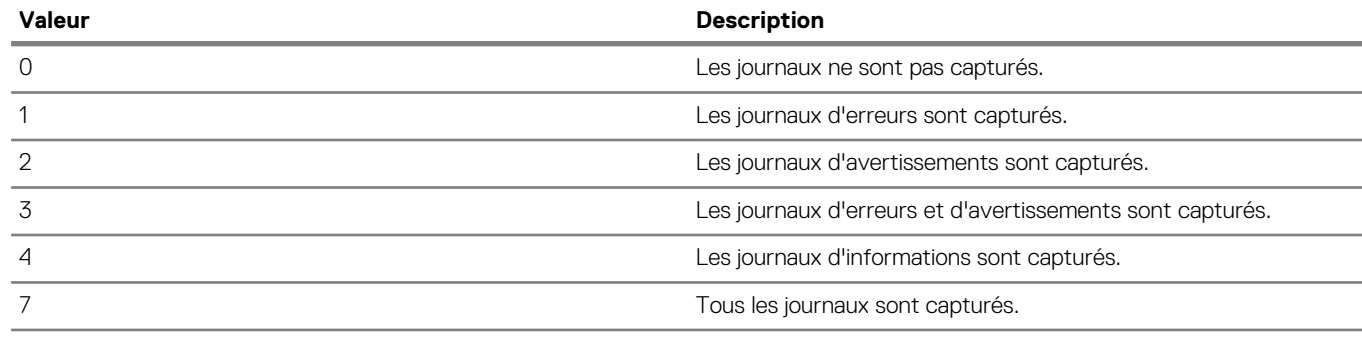

# <span id="page-33-0"></span>**Enregistrement de fichiers et utilisation de lecteurs locaux**

Les clients légers utilisent un système d'exploitation intégré avec une quantité d'espace disque fixe. Dell vous recommande d'enregistrer sur un serveur les fichiers que vous souhaitez conserver plutôt que sur un client léger.

**PRÉCAUTION : Vérifiez les paramètres des applications qui écrivent sur le lecteur C, situé sur l'espace disque. Par défaut, ces applications écrivent les fichiers cache sur le lecteur C du système local. Si vous devez écrire sur un lecteur local, modifiez les paramètres des applications pour utiliser le lecteur Z. Les paramètres de configuration par défaut mentionnés dans la section Gestion des utilisateurs et des groupes avec des comptes utilisateur limitent l'écriture sur le lecteur C pour les applications préinstallées en usine.**

#### **Lecteur Z**

Le lecteur Z est la carte mémoire volatile intégrée (disque RAM Dell Wyse) du client léger. Il est recommandé de ne pas utiliser ce lecteur pour enregistrer des données que vous souhaitez conserver.

Pour plus d'informations sur l'utilisation du lecteur Z avec des profils itinérants, voir Participation à des domaines.

#### **Lecteur C**

Le lecteur C est la mémoire Flash non volatile. Dell vous recommande de ne pas écrire sur le lecteur C. L'écriture sur lecteur C réduit l'espace disque libre. Si l'espace disque libre du lecteur C est inférieur à 500 Mo, le client léger devient instable.

#### **REMARQUE : Dell recommande de laisser 500 Mo d'espace disque inutilisé. Si l'espace disque libre est réduit à 500 Mo,**  (i) **l'image du client léger est endommagée de manière irréversible et vous devez contacter un centre de service agréé pour réparer le client léger.**

L'activation d'Unified Write Filter protège le disque des dommages et affiche un message d'erreur si le cache est écrasé. Cependant, si ce message s'affiche, vous ne pouvez pas vider les fichiers du cache de Unified Write Filter et les modifications apportées à la configuration du client léger dans le cache sont perdues. Les éléments écrits dans le cache de Unified Write Filter ou directement sur le disque si Unified Write Filter est désactivé lors d'un fonctionnement normal sont les suivants :

- **Favoris**
- Connexions créées
- Connexions supprimées/modifiées

### **Mappage des lecteurs réseau**

Les administrateurs peuvent mapper des lecteurs réseau. Pour mapper le lecteur réseau et conserver les mappages une fois le périphérique client léger redémarré, voir *Mapper un lecteur réseau* à l'adresse [support.microsoft.com.](https://docs.microsoft.com/)

### **Participation à des domaines**

Vous pouvez participer aux domaines en joignant le périphérique client léger à un domaine ou en utilisant des profils itinérants.

Pour participer à un domaine, voir

- 1. Connectez-vous en tant qu'administrateur.
- 2. Accédez à **Démarrer** > **Panneau de configuration** > **Système**. La fenêtre Système s'affiche.
- 3. Dans la section **Paramètres de nom de l'ordinateur, de domaine et de groupe de travail**, cliquez sur **Modifier les paramètres**. La boîte de dialogue **Propriétés du système** s'affiche.
- 4. Cliquez sur l'option **Modifier** pour modifier le domaine ou groupe de travail.
	- a) Cliquez sur **Domaine**.
		- La boîte de dialogue **Modification du nom ou du domaine de l'ordinateur** s'affiche.
	- b) Entrez le domaine de votre choix.
	- c) Cliquez sur **OK**.
- 5. Pour joindre un périphérique client léger à un domaine, cliquez sur **ID réseau**.

L'Assistant **Joindre un domaine ou un groupe de travail** s'affiche. Sur la première page de cet assistant, sélectionnez l'option décrivant votre réseau.

- <span id="page-34-0"></span>Réseau d'entreprise : cliquez sur cette option si votre client léger fait partie d'un réseau d'entreprise que vous utilisez pour vous connecter à d'autres clients au travail.
	- a. Cliquez sur **Suivant**.
	- b. Sélectionnez l'option appropriée selon la disponibilité du réseau de votre entreprise sur un domaine.

Si vous sélectionnez l'option **Réseau avec domaine**, entrez les informations suivantes :

- Nom d'utilisateur
- Mot de passe
- Nom de domaine

Si vous sélectionnez l'option **Réseau sans domaine**, entrez le **groupe de travail**, puis cliquez sur **Suivant**.

#### **REMARQUE : Vous pouvez cliquer sur Suivant, même si vous ne connaissez pas le nom du groupe de travail.**

c. Pour appliquer les modifications, redémarrez l'ordinateur. Cliquez sur **Terminer**.

#### **REMARQUE : Avant de redémarrer votre ordinateur, enregistrez tous les fichiers ouverts et fermez tous les programmes.**

Réseau domestique : cliquez sur cette option si votre client léger est un client domestique qui ne fait partie d'aucun réseau d'entreprise. Pour appliquer les modifications, redémarrez l'ordinateur. Cliquez sur **Terminer**.

#### **PRÉCAUTION : Soyez prudent lorsque vous joignez le périphérique client léger à un domaine, car le profil téléchargé au moment de la connexion peut entraîner un dépassement de la capacité du cache ou de la mémoire flash.**

Lorsque vous joignez le périphérique client léger à un domaine, Unified Write Filter doit être désactivé afin que les informations du domaine puissent être stockées définitivement sur le périphérique client léger. Unified Write Filter doit rester désactivé tout au long du prochain redémarrage, car les informations sont écrites sur le client léger pendant le redémarrage, après avoir joint le domaine. UWF est important lors de l'ajout d'un domaine Active Directory. Pour plus de détails sur l'activation et la désactivation de Unified Write Filter, voir la rubrique [Avant la configuration de vos clients légers](#page-6-0).

Pour que les changements apportés au domaine soient définitifs, procédez comme suit :

- a) Désactivez Unified Write Filter.
- b) Joignez le domaine.
- c) Redémarrez le client léger.
- d) Activez Unified Write Filter.

#### **REMARQUE :**  ⋒

#### **Si vous utilisez l'icône Activer le filtre d'écriture pour activer le filtre d'écriture, le client léger redémarre automatiquement.**

#### **Utilisation des profils itinérants**

Vous pouvez participer à des domaines en écrivant des profils d'itinérance sur le lecteur C. Ces profils doivent être limités en taille, et ne sont pas conservés lorsque le périphérique client léger est redémarré. Pour assurer le bon fonctionnement et la réussite du téléchargement, l'espace disque disponible doit être suffisant pour les profils itinérants. Il peut être parfois nécessaire de supprimer des composants logiciels afin de libérer de l'espace pour profils itinérants.

### **Utilisation des utilitaires Net et Tracert**

Les utilitaires Net et Tracert sont disponibles pour une utilisation administrative. Ils sont utiles pour déterminer par exemple la route empruntée par des paquets sur un réseau IP.

Pour plus d'informations sur ces utilitaires, accédez au site [www.microsoft.com](HTTPS://WWW.MICROSOFT.COM/).

### **Gestion des utilisateurs et des groupes avec des comptes d'utilisateurs**

Pour créer et gérer des comptes d'utilisateurs et des groupes et configurer les propriétés d'un profil utilisateur avancé, utilisez la fenêtre Comptes d'utilisateurs. Par défaut, un nouvel utilisateur est un membre du groupe **Utilisateurs** et il n'est pas verrouillé. En tant qu'administrateur, vous pouvez sélectionner les attributs et les paramètres de profil des utilisateurs.

Cette section fournit des directives relatives au démarrage rapide :

• Création de comptes d'utilisateurs

- <span id="page-35-0"></span>• Modification de comptes d'utilisateurs
- Configuration de profils utilisateurs
- **REMARQUE : Pour obtenir des informations détaillées sur l'utilisation de la fenêtre Comptes d'utilisateurs, cliquez sur**   $(i)$ **l'icône Aide et les liens vers des exemples proposés dans les Assistants. Par exemple, vous pouvez utiliser la fenêtre Aide et support de Windows pour rechercher des éléments tels que les profils utilisateurs et les groupes d'utilisateurs. Trouvez des liens vers des informations détaillées sur la création et la gestion de ces éléments.**

### **Création des comptes d'utilisateurs**

Seuls les administrateurs sont autorisés à créer des comptes d'utilisateurs localement ou à distance via VNC. Cependant, en raison des contraintes liées à l'espace disque ou Flash local, le nombre d'utilisateurs supplémentaires sur le périphérique client léger doit rester au minimum.

#### **PRÉCAUTION : Pour enregistrer définitivement les informations, assurez-vous d'avoir désactivé Unified Write Filter (UWF).**

- 1. Connectez-vous en tant qu'administrateur.
- 2. Accédez à **Démarrer** > **Panneau de configuration** > **Comptes d'utilisateurs**.
- 3. Dans la fenêtre **Comptes d'utilisateurs**, cliquez sur **Gérer un autre compte**. La fenêtre **Gérer les comptes** s'affiche.
- 4. Cliquez sur **Ajouter un nouvel utilisateur** dans les paramètres du PC. L'Assistant **Paramètres du PC** démarre. Cet assistant permet de créer un compte d'utilisateur.
- 5. Une fois la création des utilisateurs et administrateurs standard réussie, ces utilisateurs s'affichent dans la fenêtre **Gérer les comptes**. Voir **l'étape 3**.

### **Modification des comptes d'utilisateurs**

Ouvrez la fenêtre **Comptes d'utilisateurs** comme expliqué dans la section [Gestion des comptes d'utilisateurs.](#page-21-0)

Pour modifier les paramètres par défaut d'un compte d'utilisateur ou d'administrateur standard :

- 1. Dans la fenêtre **Comptes d'utilisateurs**, cliquez sur **Gérer un autre compte**. La fenêtre **Gérer les comptes** s'affiche.
- 2. Pour effectuer les modifications souhaitées, sélectionnez **Utilisateur**. La fenêtre **Modifier un compte** s'affiche. Apportez les modifications souhaitées à l'aide des liens fournis.

### **Configuration des profils utilisateurs**

Ouvrez la fenêtre **Comptes d'utilisateurs** comme expliqué dans la section [Gestion des comptes d'utilisateurs.](#page-21-0)

#### **PRÉCAUTION :**

- **• Par défaut, tous les paramètres d'application sont définis pour effectuer la mise en cache sur le lecteur C. Dell recommande d'effectuer la mise en cache sur le lecteur Z du disque RAM, comme cela est prédéfini dans les profils de comptes pour éviter de dépasser la capacité du cache de Unified Write Filter.**
- **• Il est recommandé de configurer les autres applications disponibles pour les utilisateurs existants et nouveaux afin d'empêcher toute écriture sur le système de fichiers local en raison de la taille limitée de l'espace disque. Il est recommandé de faire preuve de prudence en cas de modification des paramètres de configuration des applications pré-installées en usine.**

Pour configurer les profils par défaut, administrateur et utilisateur stockés sur le client léger, procédez comme suit :

1. Dans la fenêtre Comptes d'utilisateurs, cliquez sur **Configurer les propriétés de profil utilisateur avancées**.

La boîte de dialogue **Profils utilisateurs** s'affiche.

2. Utilisez les boutons de commande tels que **Modifier le type**, **Supprimer** ou **Copier vers**, comme le décrit la documentation Microsoft fournie tout au long des Assistants.

# <span id="page-36-0"></span>**Modification du nom de l'ordinateur d'un client léger**

Les administrateurs peuvent modifier le nom de l'ordinateur d'un client léger. Les informations du nom de l'ordinateur et de la licence Terminal Services Client Access License (TSCAL) sont conservées, quel que soit l'état de Unified Write Filter (activé ou désactivé). Cela permet de préserver les informations d'identité de l'ordinateur spécifique et de faciliter la gestion de l'image du client léger.

Pour modifier le nom de l'ordinateur ou d'un périphérique client léger, voir

- 1. Connectez-vous en tant qu'administrateur.
- 2. Accédez à **Démarrer** > **Panneau de configuration** > **Système**. La fenêtre Système s'affiche.
- 3. Dans la section **Nom de l'ordinateur, domaine et paramètres du groupe de travail**, cliquez sur **Modifier les paramètres**. La boîte de dialogue **Propriétés du système** s'affiche.
- 4. Cliquez sur l'onglet **Modifier** pour renommer le nom de l'ordinateur.
- 5. Dans la fenêtre Nom de l'ordinateur, saisissez le nom du périphérique client léger dans la zone **Nom de l'ordinateur** et cliquez sur **OK**.
- 6. Dans la boîte de dialogue de confirmation, cliquez sur **OK** pour redémarrer et appliquer les modifications.
- 7. Cliquez sur **Fermer**, puis sur **Redémarrer maintenant** pour appliquer les modifications.

# **Administration système**

<span id="page-37-0"></span>Pour gérer l'environnement de votre client léger, vous pouvez effectuer des tâches d'administration des systèmes local et distant. Il s'agit des tâches suivantes :

- Accessing thin client BIOS settings
- Unified Extensible Firmware Interface (UEFI) et démarrage sécurisé
- [Utilisation de Wyse Management Suite](#page-39-0)
- [Ports et logements](#page-39-0)
- [Utilisation de TightVNC \(serveur et visionneuse\) pour mettre un client léger en mémoire fantôme](#page-40-0)

### **Accessing thin client BIOS settings**

Pour accéder aux paramètres du BIOS du client léger, effectuez les opérations suivantes :

- Au démarrage du système, appuyez sur F2 lorsque vous voyez un logo Dell. L'écran Configuration du BIOS s'affiche.
- 2. Modifiez les paramètres du BIOS comme vous le souhaitez.
- 3. Cette option permet d'enregistrer les modifications et de quitter.

### **Unified Extensible Firmware Interface et démarrage sécurisé**

L'interface UEFI (Unified Extensible Firmware Interface) est une interface de micrologiciel standard conçue pour améliorer l'interopérabilité du logiciel et les limites d'adressage du BIOS. L'UEFI est conçue pour remplacer le système BIOS (Basic Input Output System).

Le démarrage sécurisé est une fonctionnalité du système client basée sur l'UEFI qui permet d'augmenter la sécurité en empêchant l'exécution de logiciels non autorisés sur un client au cours de la séquence d'amorçage. Il vérifie que chaque logiciel dispose d'une signature valide, y compris le système d'exploitation en cours de chargement durant le démarrage.

Le périphérique client léger est activé avec l'UEFI et le démarrage sécurisé. Ces fonctionnalités ne permettent pas le démarrage à partir d'une clé USB, sauf si vous entrez dans le BIOS, désactivez le démarrage sécurisé, modifiez le mode d'amorçage sur Hérité et activez l'option **Démarrer à partir d'une clé USB**.

### **Démarrage à partir d'une clé USB DOS**

Le tableau suivant explique comment démarrer à partir d'une clé USB DOS sur les périphériques clients légers pris en charge :

#### <span id="page-38-0"></span>**Tableau 10. Démarrage à partir d'une clé USB DOS**

- Wyse 5020 Thin Client avec Win10 IoT (D90Q10)
- Wyse 7020 Thin Client avec Win10 IoT (Z90Q10)
- Wyse 7020 Accelerated Graphics Thin Client avec Win10 IoT (Z90QQ10)
- Wyse 5060 Thin Client

#### **Clients légers Consignes pour démarrer le client léger**

Pour démarrer le client léger à partir d'une clé USB DOS, procédez comme suit :

1. Pendant le démarrage du système, appuyez sur Supprimer lorsque vous voyez un logo Wyse.

L'écran Configuration du BIOS s'affiche.

- 2. Définissez **Démarrage sécurisé** sur **Désactivé**.
- 3. Définissez **Mode d'amorçage** sur **Hérité**.
- 4. Définissez **Démarrer à partir d'une clé USB** sur **Activé**.
- 5. Cette option permet d'enregistrer les modifications et de quitter.
- 6. Dans le menu contextuel, sélectionnez votre clé USB, et démarrez en mode **Normal**.

### **Démarrage à partir d'une clé USB UEFI**

Le tableau suivant explique comment démarrer à partir d'une clé USB UEFI sur les périphériques client léger pris en charge :

#### **Tableau 11. Démarrage à partir d'une clé USB UEFI**

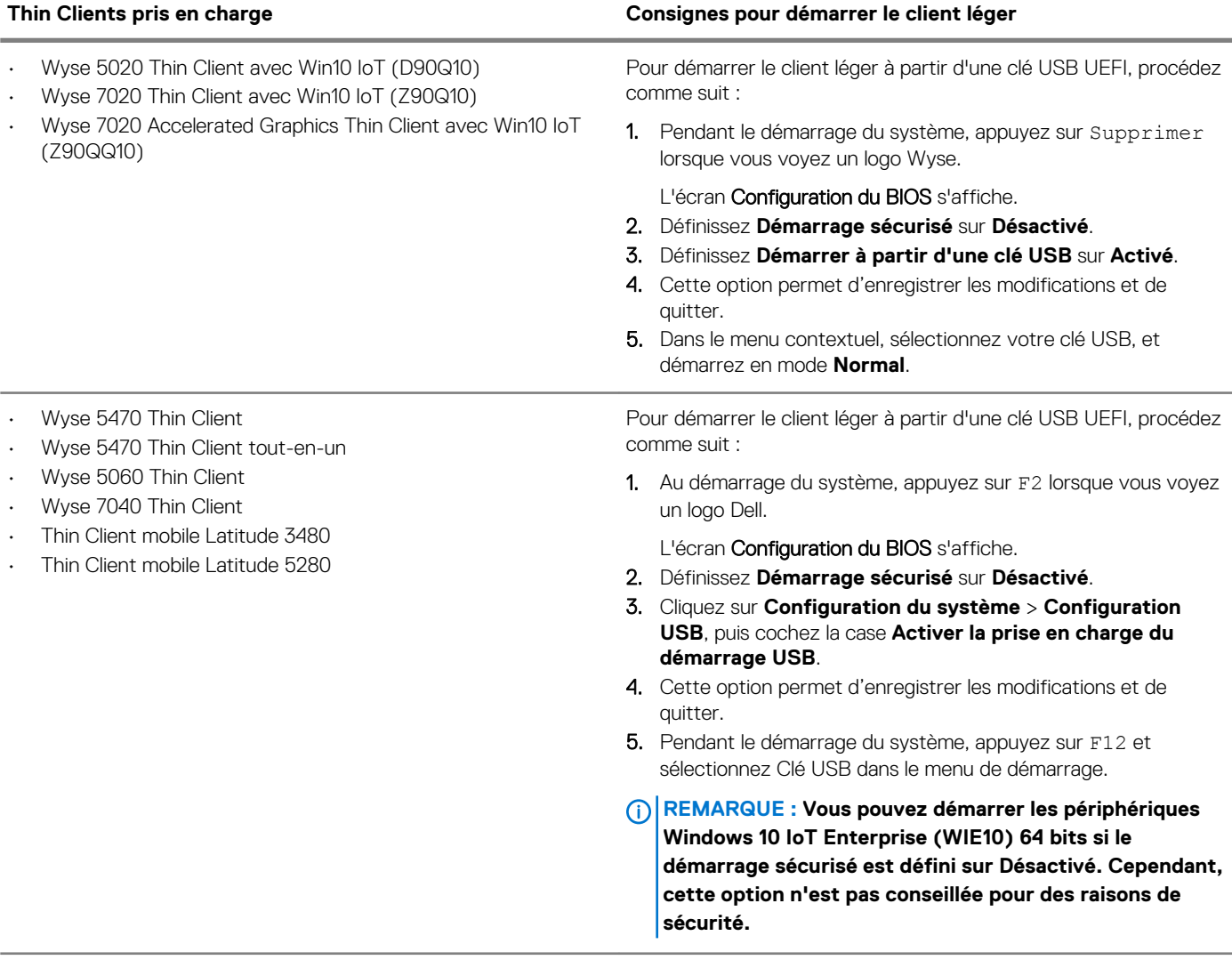

### <span id="page-39-0"></span>**Création de la clé USB UEFI amorçable**

Pour créer une clé USB UEFI amorçable, effectuez les opérations suivantes :

- 1. Procurez-vous un shell UEFI exécutable.
- 2. Enregistrez le fichier en tant que bootx64.efi sur votre client.
- 3. Formatez la clé USB avec FAT32.
- 4. Dans la clé USB, créez le répertoire \efi\boot.
- 5. Copiez le fichier bootx64.efi sur le répertoire \efi\boot de la clé USB. La clé USB UEFI amorçable est créée.

## **Utilisation de la suite Dell Wyse Management Suite**

Wyse Management Suite est la solution de gestion nouvelle génération qui vous permet de centraliser la configuration, la surveillance, la gestion et l'optimisation de vos thin clients Dell Wyse. Grâce à la facilité d'utilisation et aux fonctionnalités et performances supérieures de la nouvelle solution Wyse Management Suite, les thin clients sont plus faciles à déployer et à gérer. La solution offre également des options de fonctionnalités avancées, telles que le déploiement sur cloud par opposition au déploiement sur site, la gestion en tous lieux à l'aide d'une application mobile et une sécurité avancée avec la configuration du BIOS et le verrouillage des ports. Parmi les autres fonctionnalités, on trouve notamment la découverte et l'enregistrement d'appareils, la gestion des ressources et de l'inventaire, le déploiement des systèmes d'exploitation et des applications, les commandes en temps réel, la surveillance, les alertes, les rapports et le dépannage de points de terminaison.

Pour plus d'informations sur Dell Wyse Management Suite, allez à l'adresse [dell.com/support/manuels.](https://www.dell.com/SUPPORT/HOME/PRODUCTS/?APP=MANUALS)

#### **REMARQUE :**  ⋒

**le Cloud Client Manager (CCM) de Dell devient Wyse Management Suite et fournit de nouvelles fonctions et fonctionnalités avec des améliorations majeures dans CCM R14. Pour plus d'informations, voir les notes de mise à jour Wyse Management Suite à l'adresse [dell.com/support/manuels](https://www.dell.com/SUPPORT/HOME/PRODUCTS/?APP=MANUALS). Les clients existants peuvent continuer de gérer leurs Thin Clients comme avant et tirer profit des nouvelles fonctionnalités introduites dans la mise à jour de cette version.**

## **Ports et logements**

Le périphérique client léger comprend de nombreux ports et logements. Pour plus d'informations sur les ports et les logements du périphérique client léger sur votre espace de travail, voir le Guide de démarrage rapide respectif à l'adresse [dell.com/support.](https://www.dell.com/SUPPORT/HOME/PRODUCTS/?APP=MANUALS)

Pour fournir les services via les ports, installez le logiciel ou les pilotes appropriés sur le périphérique client léger.

### **REMARQUE :**

- **• Vous pouvez installer d'autres services et des modules complémentaires, disponibles à partir du site Web de Dell gratuitement ou contre paiement d'une licence.**
- **• Vous pouvez configurer le périphérique client léger pour utiliser les périphériques compatibles avec Bluetooth. Pour plus d'informations, voir [Configuration des connexions Bluetooth.](#page-17-0)**

### **TightVNC - serveur et visionneuse**

Pour configurer ou réinitialiser un périphérique client léger à partir d'un emplacement distant, utilisez TightVNC (serveur et visionneuse). TightVNC est principalement conçu à des fins de support et de résolution des problèmes.

Installez TightVNC localement sur le périphérique client léger. Après son installation, TightVNC permet de mettre en mémoire fantôme, d'utiliser et de surveiller le client léger à partir d'un périphérique distant.

Le serveur TightVNC démarre automatiquement en tant que service lors du redémarrage du périphérique client léger. L'initialisation du serveur TightVNC peut également être contrôlée par cette procédure à l'aide de la fenêtre Services.

Pour ouvrir la fenêtre **Serveur TightVNC** :

- 1. Connectez-vous en tant qu'administrateur.
- 2. Cliquez sur **Menu Démarrer** > **TightVNC** > **Serveur TightVNC**.
- **① REMARQUE :**
- <span id="page-40-0"></span>**• La visionneuse TightVNC est disponible à partir du site Web TightVNC.**
- **• TightVNC est inclus dans le logiciel WDM sous forme de composant.**
- **• La visionneuse TightVNC doit être installée sur une machine distante ou mise en mémoire fantôme avant utilisation.**
- **• Si vous souhaitez enregistrer définitivement l'état du service, assurez-vous de vider les fichiers de Unified Write Filter au cours de la session système actuelle.**

# **TightVNC - Prérequis**

Avant l'installation du serveur TightVNC sur une machine distante, vous devez connaître les éléments suivants pour accéder à un périphérique client léger :

- L'adresse IP ou le nom DNS valide du périphérique client léger à mettre en mémoire fantôme, utiliser ou surveiller.
- Le mot de passe principal du périphérique client léger à mettre en mémoire fantôme, utiliser ou surveiller.

### **REMARQUE :**

- **• Pour obtenir l'adresse IP du périphérique client léger, déplacez le pointeur de la souris sur l'icône TightVNC de la barre des tâches.**
- **• Pour configurer le serveur TightVNC, le mot de passe principal par défaut est DELL.**

# **Utilisation de TightVNC pour mettre un client léger en mémoire fantôme**

Le serveur TightVNC démarre automatiquement en tant que service lors du démarrage d'un client léger. Le service du serveur TightVNC peut également être arrêté et démarré à l'aide de la fenêtre Services.

- 1. Connectez-vous en tant qu'administrateur.
- 2. Cliquez sur **Démarrer** > **Panneau de configuration** > **Outils d'administration** > **Services**, puis sélectionnez **Serveur TightVNC**.
- 3. Vous pouvez aussi utiliser les fonctionnalités du serveur TightVNC dans **Démarrer** > **TightVNC**.
	- Pour mettre en mémoire fantôme un client léger à partir d'une machine distante :
	- a) Sur une machine distante sur laquelle la visionneuse TightVNC est installée, ouvrez la boîte de dialogue **Nouvelle connexion** Tight VNC.
	- b) Saisissez l'adresse IP ou le nom DNS valide du client léger qui doit être utilisé, mis en mémoire fantôme ou surveillé.
	- c) Cliquez sur **OK**.
	- La boîte de dialogue **Authentification VNC** s'affiche.
	- d) Saisissez le **Mot de passe** du client léger à mettre en mémoire fantôme. Il s'agit du mot de passe principal du client léger à mettre en mémoire fantôme.
	- e) Cliquez sur **OK**.

Le client léger qui doit être utilisé, mis en mémoire fantôme ou surveillé s'affiche pour l'administrateur dans une fenêtre distincte sur la machine distante. Utilisez la souris et le clavier de la machine distante pour faire fonctionner le client léger comme si vous l'utilisiez localement.

## **Configuration des propriétés du serveur TightVNC sur le client léger**

- 1. Pour ouvrir la boîte de dialogue **Configuration du serveur TightVNC (hors ligne)**, allez dans **Démarrer** > **TightVNC** > **Serveur TightVNC — Configuration hors ligne**.
	- La boîte de dialogue **Configuration du serveur TightVNC (hors ligne)** s'affiche.
- 2. Dans l'onglet **Serveur**, définissez le **Mot de passe principal**. Utilisez ce mot de passe lors de la duplication miroir du client léger. Le mot de passe principal par défaut est Wyse.
- 3. Dans l'onglet **Serveur**, cochez les cases suivantes:
	- Accepter les connexions entrantes
	- Exiger l'authentification VNC
	- Activer le transfert de fichiers
- Masquer le fond d'écran du bureau
- Afficher l'icône dans la zone de notification
- Utiliser la visionneuse Java pour les clients Web
- Utiliser le pilote miroir si disponible
- Saisir les fenêtres transparentes
- 4. Gardez les cases à cocher suivantes vides :
	- Bloquer les événements d'entrée à distance
	- Bloquer l'entrée à distance sur l'activité locale
	- Aucune entrée locale au cours des sessions clients
- 5. Dans la zone **Port du serveur principal**, sélectionnez ou saisissez 5900.
- 6. Dans la zone **Port d'accès Web**, sélectionnez ou saisissez 5800.
- 7. Dans la zone **Cycle d'interrogation de l'écran**, sélectionnez ou saisissez 1000.
- 8. Cliquez sur **OK**.

**REMARQUE : Pour des raisons de sécurité, Dell vous recommande de modifier immédiatement le mot de passe principal à la réception du client léger. Ce mot de passe est réservé à l'administrateur.**

**7**

# <span id="page-42-0"></span>**Architecture réseau et environnement du serveur**

Cette section contient des informations sur l'architecture réseau et l'environnement de serveurs d'entreprise nécessaire pour fournir des services de session et de réseau pour le client léger. Elle comprend :

- Description de la configuration de vos services réseau
- Utilisation du protocole de configuration dynamique des hôtes (DHCP)
- **Options DHCP**
- [Utilisation du DNS \(Domain Name System\)](#page-43-0)
- [À propos de Citrix Studio](#page-44-0)
- [À propos des services VMware Horizon View Manager](#page-44-0)

# **Description de la configuration de vos services réseau**

Les services réseau fournis pour les clients légers peuvent inclure les services de fichiers DHCP, FTP et le DNS. Vous pouvez configurer, concevoir et gérer vos services réseau en fonction de la disponibilité dans votre environnement.

Vous pouvez configurer vos services réseau à l'aide de :

- DHCP (Dynamic Host Configuration Protocol Protocole de configuration dynamique des hôtes)
- Domain Name System (Système de noms de domaine) (DNS)

### **Utilisation du protocole DHCP**

Un client léger est configuré initialement pour obtenir son adresse IP et ses configurations de réseau à partir d'un serveur DHCP. Un serveur DHCP fournit l'adresse IP ou le nom DNS du serveur FTP et l'emplacement du chemin d'accès racine du FTP du logiciel dans un formulaire Microsoft.msi pour accéder à l'adresse IP et aux configurations réseau via le processus de mise à niveau du protocole DHCP.

Le protocole DHCP est recommandé pour configurer et mettre à niveau les clients légers, car il permet d'effectuer rapidement et simplement ces processus localement sur plusieurs clients légers. Si le serveur DHCP n'est pas disponible, des adresses IP fixes peuvent être attribuées et saisies localement pour chaque périphérique.

Un serveur DHCP peut également fournir l'adresse IP du serveur WMS.

### **Options DHCP**

Les options DHCP répertoriées dans le tableau suivant sont acceptées par les clients légers.

#### **Tableau 12. Options DHCP**

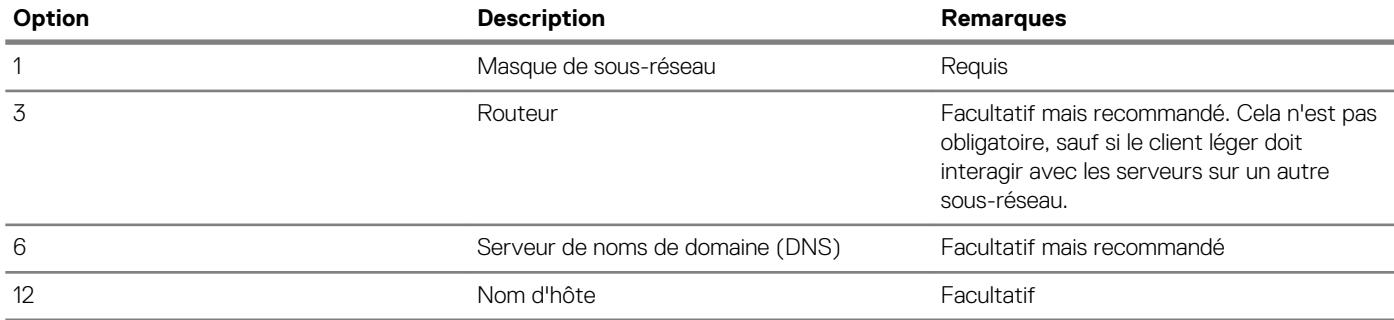

<span id="page-43-0"></span>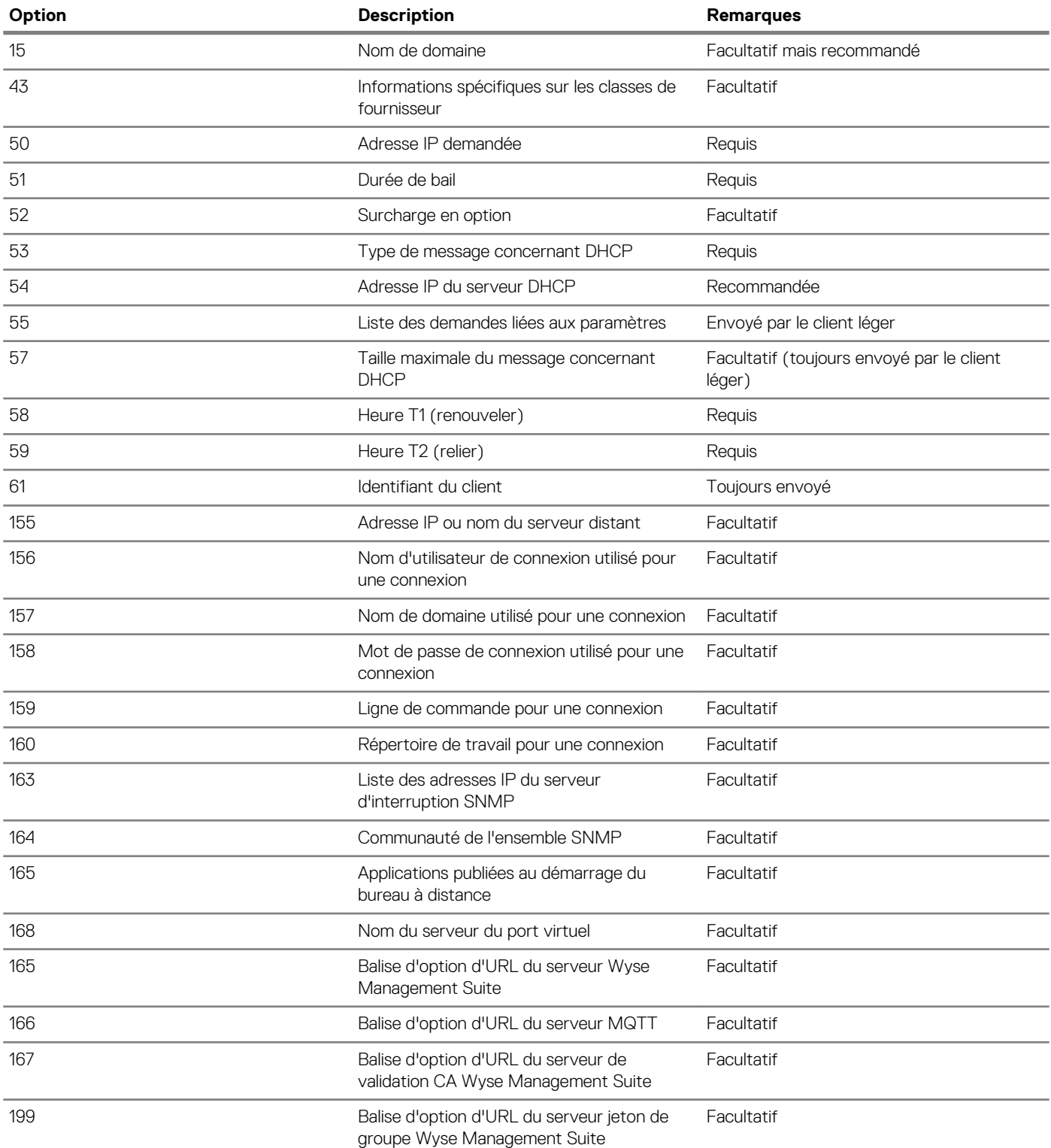

 $\overline{I}(i)$  REMARQUE : Pour plus d'informations sur la configuration d'un serveur DHCP, rendez-vous sur [www.microsoft.com](HTTPS://WWW.MICROSOFT.COM./).

# **Utilisation du DNS (Domain Name System)**

Les périphériques clients légers acceptent les noms DNS valides enregistrés sur un serveur DNS disponible pour l'intranet de l'entreprise. Le périphérique client léger envoie une requête au serveur DNS sur le réseau pour traduire le nom dans l'adresse IP correspondante. Le DNS fournit aux hôtes un accès via leurs noms DNS enregistrés plutôt que leur adresse IP.

<span id="page-44-0"></span>Chaque serveur DNS Windows sous Windows Server 2000 et versions ultérieures comprend un DNS dynamique (DDNS) et chaque serveur est enregistré dynamiquement sur le serveur DNS. Pour obtenir des informations sur l'emplacement du serveur et la saisie DHCP du domaine DNS, voir [Utilisation du protocole de configuration dynamique des hôtes \(DHCP\).](#page-42-0)

# **À propos de Citrix Studio**

Citrix Studio est un programme logiciel qui vous permet de configurer et de gérer vos bureaux et applications personnalisés. Il facilite l'expérience informatique vécue par l'utilisateur final pour tous les périphériques et réseaux tout en offrant des performances optimales, une meilleure sécurité et une personnalisation optimisée.

#### **REMARQUE : Pour plus d'informations à propos de l'installation et la configuration de Citrix Studio, rendez-vous sur**   $(i)$ **[site Web de Citrix.](HTTPS://WWW.CITRIX.COM/)**

Citrix Studio se compose de divers assistants permettant d'effectuer les tâches suivantes :

- Publier des applications virtuelles
- Créer des groupes de systèmes d'exploitation de serveur ou de bureau
- Affecter des applications et des bureaux à des utilisateurs
- Accorder un accès utilisateur aux ressources
- Affecter et transférer des autorisations
- Obtenir et effectuer le suivi des licences Citrix
- Configurer StoreFront

Toutes les applications de bureau virtuel (VDA) disponibles sont répertoriées dans Studio. À partir de la liste des applications VDA, sélectionnez l'application que vous souhaitez publier. Les informations affichées dans Studio sont reçues du Broker Service dans le contrôleur.

# **À propos de VMware Horizon View Manager**

VMware View est un gestionnaire de bureau virtuel professionnel qui connecte en toute sécurité les utilisateurs autorisés aux bureaux virtuels centralisés. Il fournit une solution complète de bout en bout qui améliore le contrôle, facilite la gestion et fournit un environnement de travail familier. Le logiciel client connecte en toute sécurité les utilisateurs aux bureaux virtuels centralisés, aux systèmes physiques principaux ou aux serveurs de terminaux.

#### **REMARQUE : Pour obtenir de plus amples informations sur l'installation et la configuration de View Manager, rendez-**G) **vous sur le [site web de VMware.](HTTPS://WWW.VMWARE.COM/)**

VMware View comprend les principaux composants suivants :

- **View Connection Server** : un service logiciel qui agit comme intermédiaire pour les connexions client en authentifiant, puis en redirigeant les requêtes entrantes de l'utilisateur du bureau vers le bureau virtuel, le poste de travail physique ou le serveur de terminal approprié.
- **View Agent** : un service logiciel qui est installé sur toutes les machines virtuelles invitées, les systèmes physiques ou les serveurs de terminaux. View Manager gère ce logiciel. L'agent propose des fonctionnalités telles que la surveillance de la Connexion Bureau à distance, l'impression virtuelle, la prise en charge USB à distance et l'authentification unique.
- **View Client** : une application logicielle installée localement qui communique avec View Connection Server pour permettre aux utilisateurs de se connecter à leur bureau à l'aide de Microsoft Connexion Bureau à distance.
- **View Portal** : un composant similaire à View Client mais qui fournit une interface utilisateur de View via un navigateur web. Il est pris en charge par plusieurs systèmes d'exploitation et navigateurs.
- **View Administrator** : un composant qui fournit une administration de View via un navigateur Web. Les administrateurs de View l'utilisent pour effectuer les opérations suivantes :
	- Gérer les paramètres de configuration.
	- Gérer les bureaux virtuels et les éligibilités de bureaux des utilisateurs Windows et des groupes.

View Administrator fournit aussi une interface pour surveiller les événements de journal. Il est installé avec View Connection Server.

• **View Composer** : pour permettre à View Manager de déployer rapidement plusieurs clones de postes liés à partir d'une seule image de base centralisée, le service logiciel **View Composer** est installé sur le serveur Virtual Center.

# <span id="page-45-0"></span>**Installation du micrologiciel à l'aide d'USB Imaging Tool**

L'installation du micrologiciel consiste à installer Windows 10 IoT Enterprise sur votre client léger.

Utilisez Dell Wyse USB Imaging Tool version 3.2.0 pour installer l'image Windows 10 IoT Enterprise sur votre client léger. Pour en savoir plus sur les instructions d'installation, voir le *Guide d'utilisation de Dell Wyse USB Imaging Tool 3.2.0* à l'adresse [downloads.dell.com/](https://downloads.dell.com/wyse/USBFT/) [wyse/.](https://downloads.dell.com/wyse/USBFT/)

# **Questions fréquemment posées**

**9**

### <span id="page-46-0"></span>**Installation de Skype Entreprise**

Pour installer Skype Entreprise sur vos clients légers, procédez comme suit :

- 1. Connectez-vous en tant qu'administrateur.
- 2. Désactivez Unified Write Filter.
- 3. Téléchargez la version autonome de Skype Entreprise (64 bits) à l'adresse [support.microsoft.com.](https://support.microsoft.com/help/3139711/how-to-install-the-skype-for-business-basic-stand-alone-client)
- 4. Double-cliquez sur le fichier .exe, puis cliquez sur **Exécuter**.
- 5. Une fois l'installation terminée, cliquez sur **Fermer**.
- 6. Lancez Skype Entreprise.
- 7. Dans l'écran du contrat de licence, cliquez sur **Accepter**.
- 8. Activez Unified Write Filter.

Pour plus d'informations, voir installer Skype Entreprise à l'adresse [support.office.com](https://support.office.com/)

### **Configuration d'un lecteur de carte à puce**

Pour configurer un lecteur de carte à puce, procédez comme suit :

- 1. Connectez-vous en tant qu'administrateur.
- 2. Désactivez Unified Write Filter.
- 3. Téléchargez votre application de carte à puce préférée.
- 4. Extrayez le fichier vers votre disque local.
- 5. Connectez le lecteur de cartes à puce avec la carte à puce, puis cliquez sur **Configuration**.
- 6. Une fois l'installation terminée, installez le certificat de serveur si vous souhaitez établir une connexion pour la configuration Citrix ou VMware.
- 7. Activez Unified Write Filter.
- 8. Connectez-vous à votre session VDI préférée comme Citrix, VMware ou RDP.

### **Utilisation de la redirection USB**

La redirection USB vous permet de connecter un périphérique externe à un port USB sur votre client léger et d'accéder au périphérique à l'aide d'une application ou d'un bureau à distance.

Vous pouvez configurer la redirection USB dans un environnement de bureaux et d'app virtuelles Citrix (anciennement Citrix XenDesktop). Pour plus d'informations, voir le *Guide de configuration de redirection USB générique Citrix* à l'adresse [support.citrix.com](https://support.citrix.com/article/CTX137939).

Vous pouvez également configurer des options pour utiliser et gérer les périphériques USB sur une session de bureau virtuel View. Pour plus d'informations, voir *Utilisation, configuration et redirection de périphérique USB dans les bureaux virtuels View* à l'adresse [www.vmware.com](https://www.vmware.com/)

### **Capture et transmission d'une image du système d'exploitation Windows 10 IoT Entreprise**

Vous pouvez capturer et envoyer une image du système d'exploitation Windows 10 IoT Enterprise en utilisant l'une des méthodes suivantes :

- Wyse Management Suite
- Microsoft System Center Configuration Manager (SCCM)
- USB Imaging Tool

Pour plus d'informations sur Wyse Management Suite et SCCM, voir leurs guides respectifs, à l'adresse [dell.com/support](https://www.dell.com/support/home/).

Pour plus d'informations sur USB Imaging Tool, voir le *Guide d'utilisation Dell Wyse USB Imaging Tool* à l'adresse [downloads.dell.com/](https://downloads.dell.com/wyse/) [wyse](https://downloads.dell.com/wyse/).

# **10**

# **Dépannage**

### <span id="page-48-0"></span>**Problèmes de personnalisation du clavier**

Pour personnaliser la langue du clavier qui n'est pas prise en charge par défaut, effectuez les opérations suivantes :

- 1. Accédez à C:\Windows\system32\oobe.
- 2. Supprimez le fichier oobe. xml et les sous-répertoires associés.
- 3. Personnalisez manuellement le fichier sysprep.xml et définissez le clavier, les paramètres régionaux, etc., sur la langue correspondante.
- 4. Déployez le fichier .xml manuellement, ou en utilisant SCCM ou sysprep personnalisé.

Toutes les préférences pour le clavier, les paramètres régionaux, le fuseau horaire, les pays, etc., sont appliquées.

### **Résolution des problèmes de mémoire**

Pour résoudre les problèmes d'erreur **Mémoire insuffisante** dans les clients légers Dell Wyse Windows Embedded, utilisez l'un des outils suivants pour identifier et régler vos exigences de mémoire :

- Gestionnaire des tâches Windows
- Unified Write Filter
- Explorateur de fichiers

 $\bigcirc$ **REMARQUE : Le nom de la boîte de dialogue d'erreur vous aide à identifier la source du problème de mémoire.**

### **Utilisation du Gestionnaire de tâches Windows**

- 1. Connectez-vous en tant qu'administrateur.
- 2. Appuyez sur les touches Ctrl+Alt+Suppr.
- 3. Cliquez sur **Gestionnaire des tâches**.
- La fenêtre **Gestionnaire des tâches** s'affiche.
- 4. Cliquez sur **Plus de détails**.
- 5. Cliquez sur l'onglet **Performances** et analysez vos ressources de mémoire système.
- 6. Fermez les programmes qui utilisent plus de mémoire.

### **Utilisation de Unified Write Filter**

- 1. Connectez-vous en tant qu'administrateur.
- 2. Double-cliquez sur l'icône UWF dans la zone de notification.
- 3. Configurez l'option **Quantité de RAM utilisée pour le cache FBWF (Mo)**.

### **Utilisation de l'explorateur de fichiers**

Vous pouvez utiliser l'explorateur de fichiers pour vérifier la taille de votre lecteur Z: (RAMDisk). Vous devez actualiser l'application pour afficher les valeurs mises à jour.

### **Erreur d'écran bleu ou problèmes de BSOD**

Une erreur d'écran bleu ou un BSOD présentant le code d'erreur CRITICAL PROCESS DIED est constaté sur Wyse 5070 Thin Client avec des disques SSD Apacer exécutant Windows 10 IoT Enterprise version 10.03.06.10.18.00. Pour résoudre ce problème, vous devez désactiver le mode de gestion d'alimentation de la liaison pour les appareils de stockage connectés au client léger à l'aide d'une interface AHCI.

#### **REMARQUE : Ce problème est résolu dans l'image Windows 10 IoT Enterprise créée après la version 10.03.06.10.18.00, par conséquent, il n'est pas obligatoire d'appliquer l'entrée de registre manuellement.**

Pour désactiver le mode de gestion d'alimentation de la liaison à l'aide d'un fichier de registre, procédez comme suit :

- 1. Connectez-vous en tant qu'administrateur.
- 2. Désactivez Unified Write Filter.

Le système redémarre.

- 3. Connectez-vous à nouveau en tant qu'administrateur.
- 4. Ouvrez le bloc-notes et saisissez ce qui suit :

```
Windows Registry Editor Version 5.00
[HKEY_LOCAL_MACHINE\SYSTEM\CurrentControlSet\Services\storahci\Parameters\Device]
"SingleIO"=hex(7):2a,00,00,00
"NoLPM"=hex(7):2a,00,00,00
[HKEY_LOCAL_MACHINE\SYSTEM\CurrentControlSet\Control\Power\PowerSettings
\0012ee47-9041-4b5d-9b77-535fba8b1442\0b2d69d7-a2a1-449c-9680-
f91c70521c60\DefaultPowerSchemeValues\381b4222-f694-41f0-9685-ff5bb260df2e]
"ACSettingIndex"=dword:00000000
"DCSettingIndex"=dword:00000000
[HKEY_LOCAL_MACHINE\SYSTEM\CurrentControlSet\Control\Power\PowerSettings
\0012ee47-9041-4b5d-9b77-535fba8b1442\0b2d69d7-a2a1-449c-9680-
f91c70521c60\DefaultPowerSchemeValues\8c5e7fda-e8bf-4a96-9a85-a6e23a8c635c]
"ACSettingIndex"=dword:00000000
"DCSettingIndex"=dword:00000000
[HKEY_LOCAL_MACHINE\SYSTEM\CurrentControlSet\Control\Power\PowerSettings
\0012ee47-9041-4b5d-9b77-535fba8b1442\0b2d69d7-a2a1-449c-9680-
f91c70521c60\DefaultPowerSchemeValues\a1841308-3541-4fab-bc81-f71556f20b4a]
"ACSettingIndex"=dword:00000000
"DCSettingIndex"=dword:00000000
```
- 5. Enregistrez le fichier sous . reg.
- 6. Cliquez sur **Démarrer**.
- 7. Saisissez cmd dans le champ de recherche.
- 8. Cliquez avec le bouton droit sur **Invite de commande**.
- 9. Sélectionnez **Exécuter en tant qu'administrateur**.

La fenêtre Contrôle de compte utilisateur s'affiche.

10. Cliquez sur **Oui**.

La fenêtre d'invite de commande élevée s'affiche.

- 11. Exécutez la commande importation reg <file path of the registry file>.
- 12. Activez Unified Write Filter.